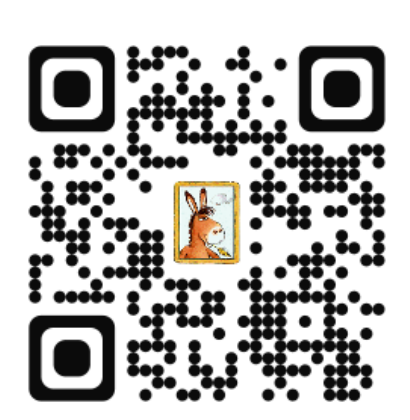

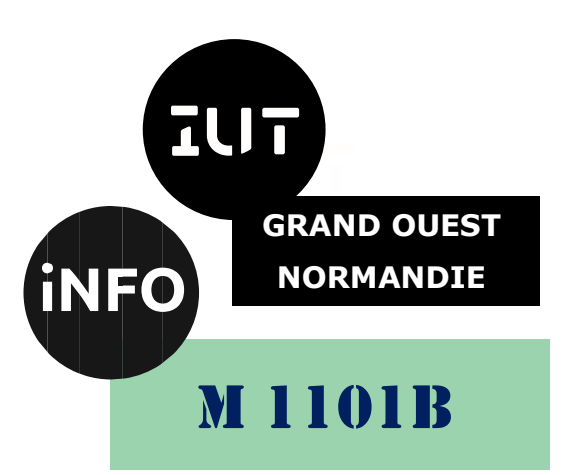

2020 - 2021

## Bases de l'Informatique Architecture matérielle

# Supplément Optimisation d'un PC avec une carte SD

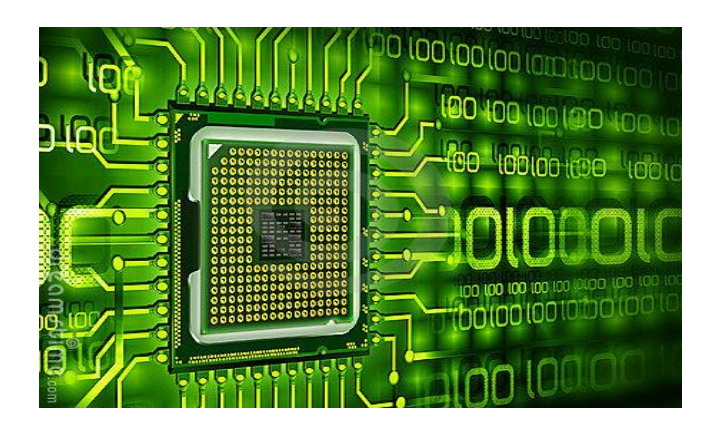

*ANNE Jean-François* 

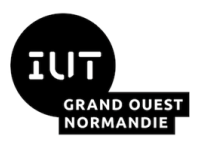

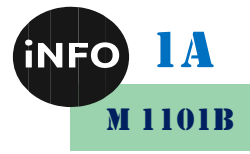

Le but de ce supplément est d'optimiser votre PC équipé d'un disque dur HDD et/ou SSD, grâce à une carte SD de 16 ou 32 Go, ou plus.

#### Table des matières

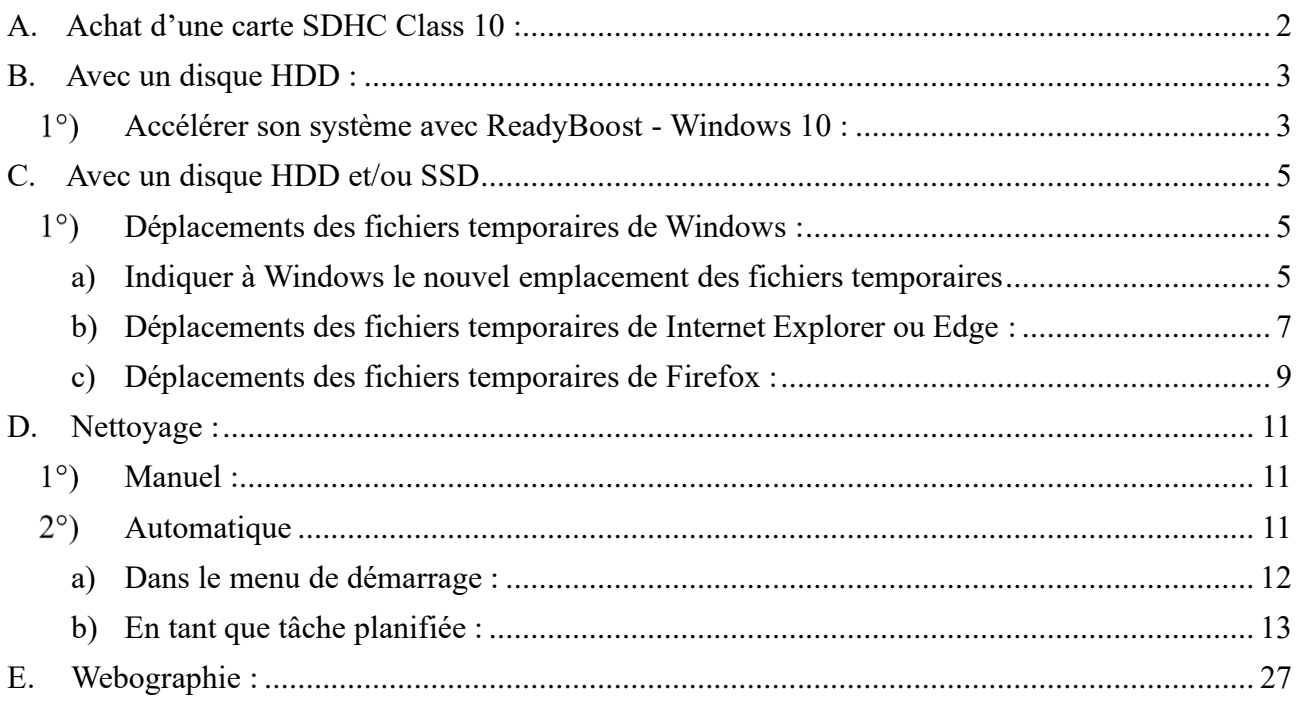

### <span id="page-1-0"></span>*A. Achat d'une carte SDHC Class 10 :*

Il faut acheter une carte SD de 16 ou 32 Go ou plus suivant vos moyens, surtout en classe 10 ! (et pas de class 4 !), le top en U3 !

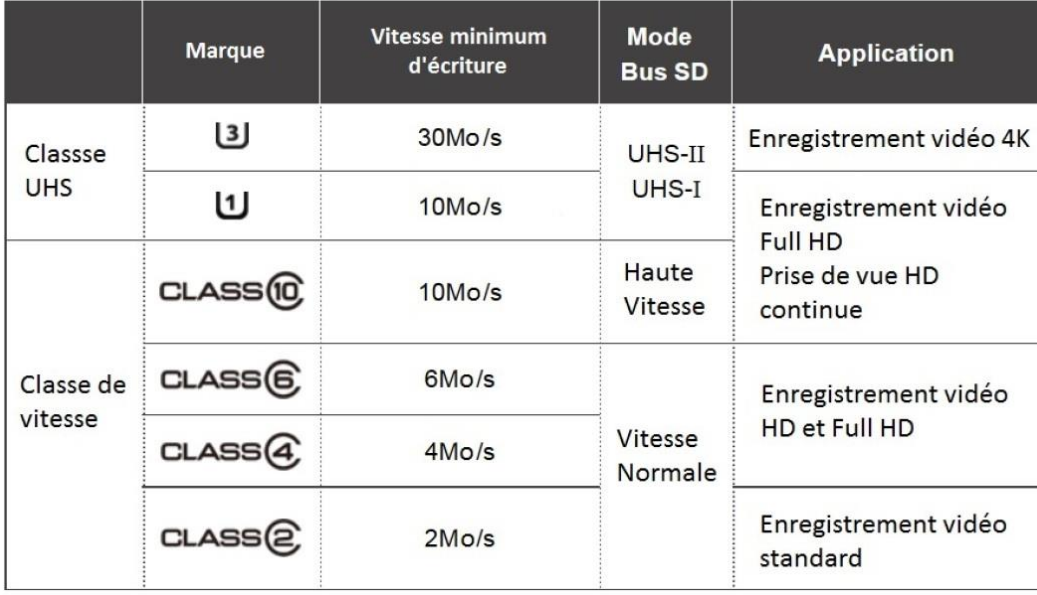

<https://www.01net.com/actualites/sdxc-uhs-i-classe-10-que-signifient-les-sigles-affiches-sur-les-cartes-sd-643262.html>

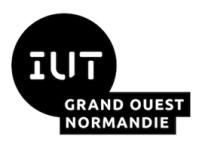

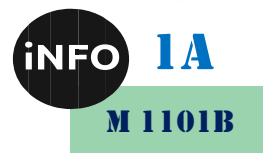

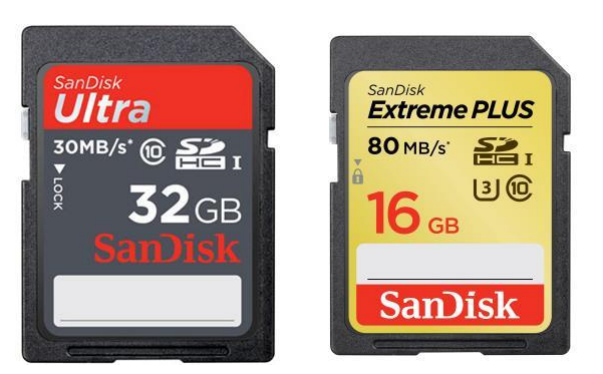

## <span id="page-2-0"></span>*B. Avec un disque HDD :*

#### <span id="page-2-1"></span>*Accélérer son système avec ReadyBoost - Windows 10 :*

Si vous n'avez pas encore succombé aux charmes des SSD, vous pouvez accélérer le démarrage de Windows et de vos logiciels avec une carte SD (ou clé USB) rapide ! La fonctionnalité ReadyBoost permet en effet de stocker sur un emplacement SD (de manière sécurisée avec un chiffrement AES 128 bits) les informations mises en cache par SuperFetch sur le lancement des applications que vous utilisez le plus. Ces informations sont alors chargées plus rapidement en mémoire qu'à partir d'un disque dur classique.

1. Branchez votre carte SD (ou clé USB) à votre ordinateur. Notez que pour accélérer votre système, sa vitesse doit être au moins de 2,5 Mo/s en lecture et de 1,75 Mo/s en écriture. N'hésitez pas à la consulter avec le logiciel gratuit CrystalDiskMark<sup>1</sup>. Pour de meilleures performances, nous nous conseillons de dédier une clé USB à ReadyBoost. Une clé de 16 Go fait parfaitement l'affaire.

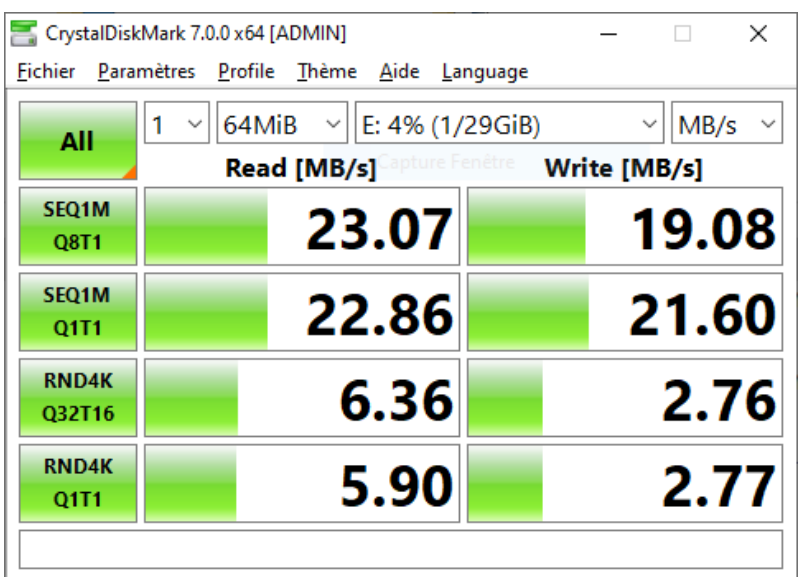

2. Dans l'Explorateur Windows, cliquez avec le bouton droit de la souris sur le lecteur correspondant à votre carte SD (ou clé USB) et cliquez sur Propriétés.

<sup>&</sup>lt;sup>1</sup> [https://www.pcastuces.com/pratique/materiel/performances\\_dd\\_usb/page1.htm](https://www.pcastuces.com/pratique/materiel/performances_dd_usb/page1.htm)

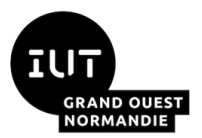

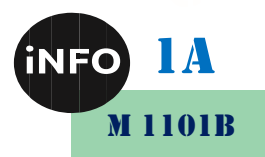

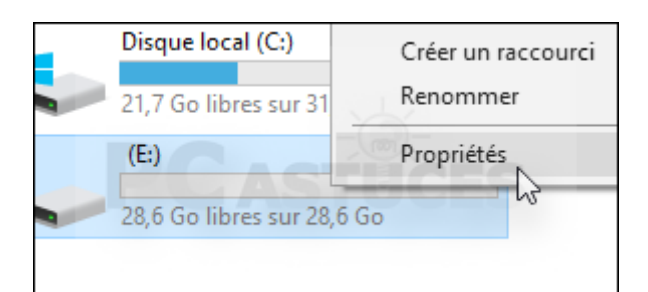

3. Ouvrez l'onglet **ReadyBoost**.

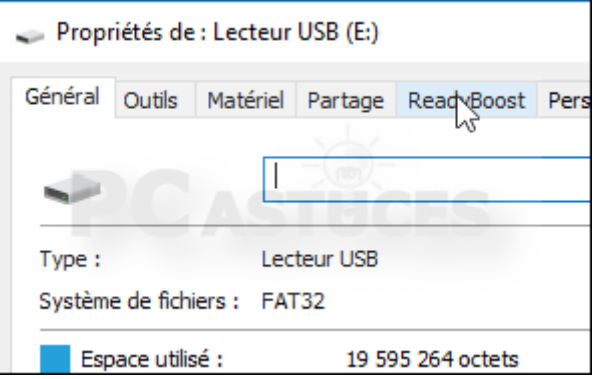

4. Sélectionnez l'option **Utiliser ce périphérique**, et choisissez 50% de la capacité de votre carte SD (ou clé USB)

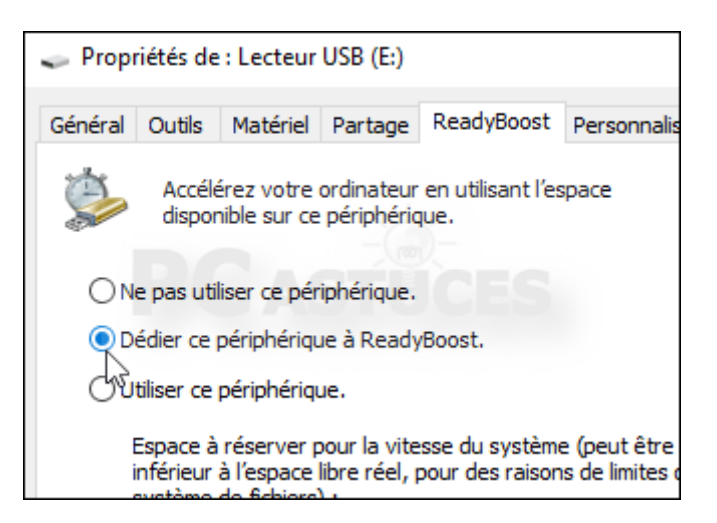

5. Cliquez enfin sur le bouton **OK**.

**Ne plus enlever cette carte SD sous peine de planter votre Windows ! Veillez à toujours laisser votre carte SD (ou clé USB) branchée !**

6. pour que Windows 10 l'exploite et accélère les lancements de logiciels. Un fichier ReadyBoost chiffré sur la carte SD (ou clé USB) témoigne de l'activation de la fonctionnalité.

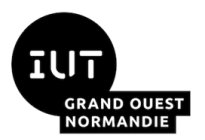

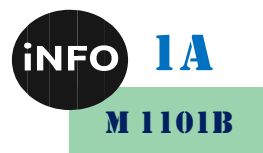

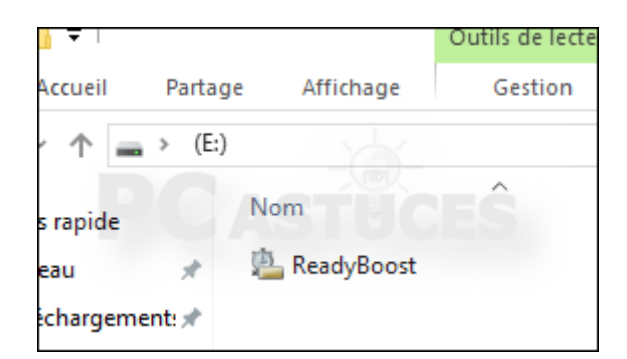

## <span id="page-4-0"></span>*C. Avec un disque HDD et/ou SSD*

#### <span id="page-4-2"></span><span id="page-4-1"></span>*Déplacements des fichiers temporaires de Windows :*

#### *a) Indiquer à Windows le nouvel emplacement des fichiers temporaires*

Après avoir créé une nouvelle partition qu'on a appelé TEMP, nous allons voir dans ce qui suit comment indiquer à Windows d'utiliser cette partition pour y stocker les fichiers temporaires : Déroulez le menu Windows, cliquez avec le bouton droit sur "Ordinateur", dans le menu contextuel cliquez sur "Propriétés" puis, dans le menu de gauche sur "Paramètres systèmes avancés". Dans la fenêtre des propriétés systèmes qui s'ouvre, cliquez sur "Variables d'environnement" :

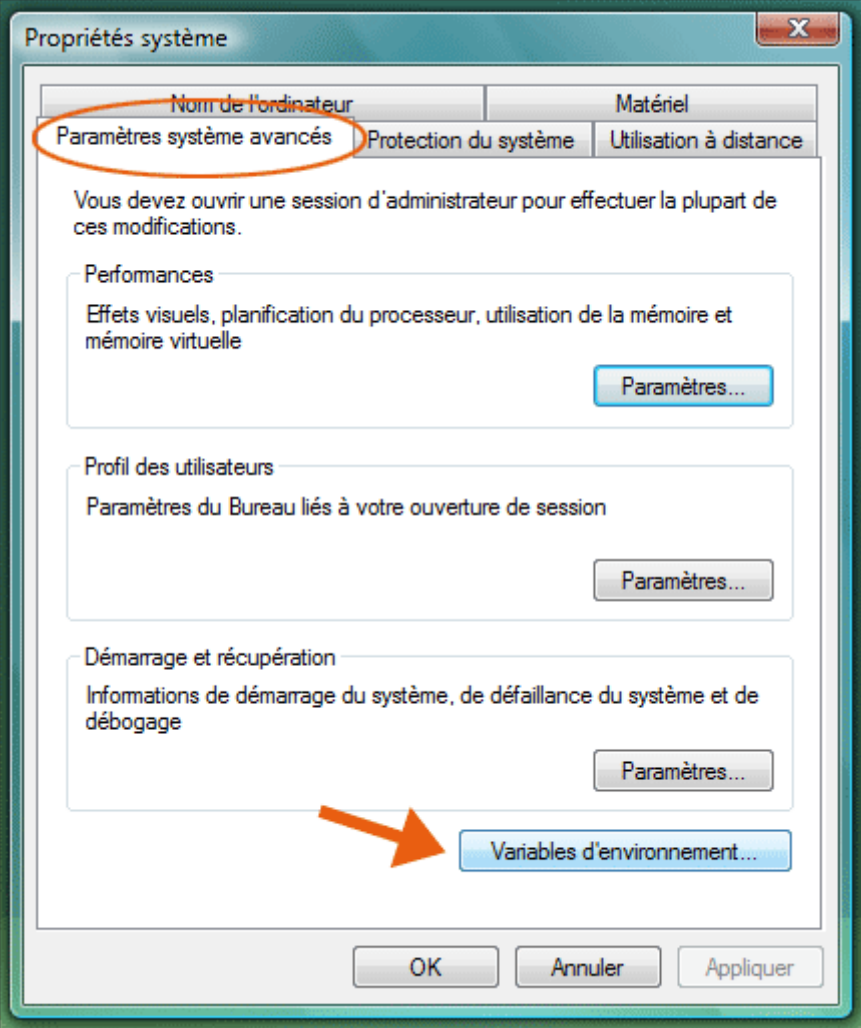

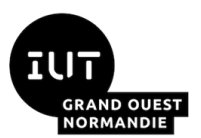

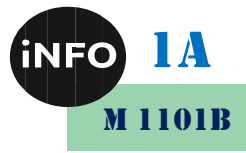

Dans la fenêtre Variables d'environnement cliquez sur la variable utilisateur TEMP, puis cliquez sur le bouton "Modifier" :

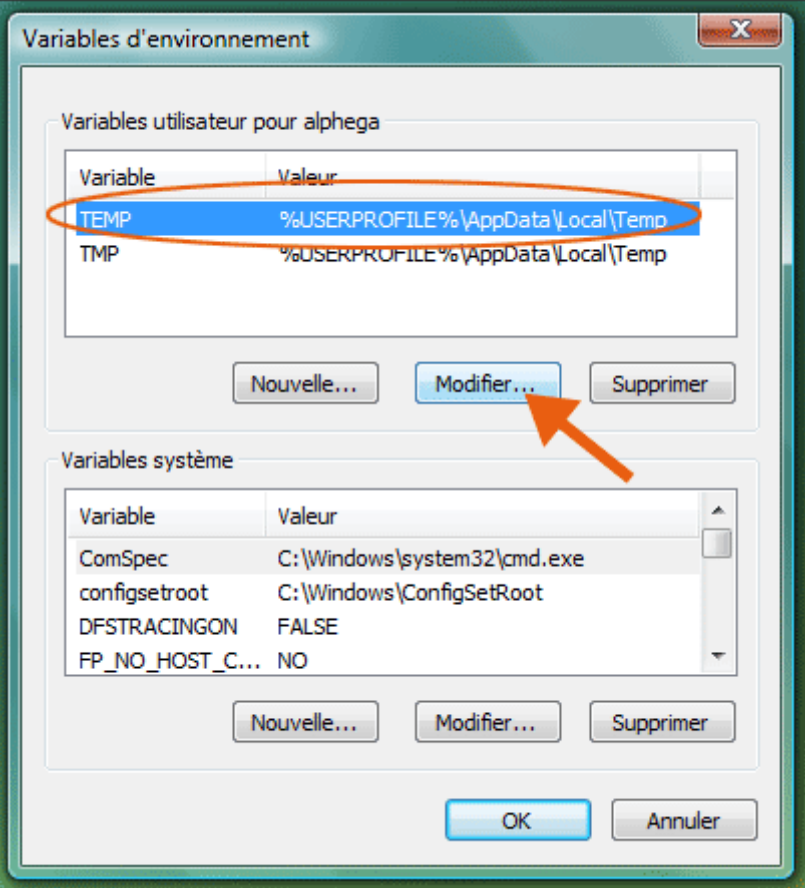

Dans le champ "Valeur de la variable" tapez le chemin complet du dossier TMP que vous avez déjà créé dans la partition TEMP (exemple E:\TMP). Cliquez ensuite sur Ok.

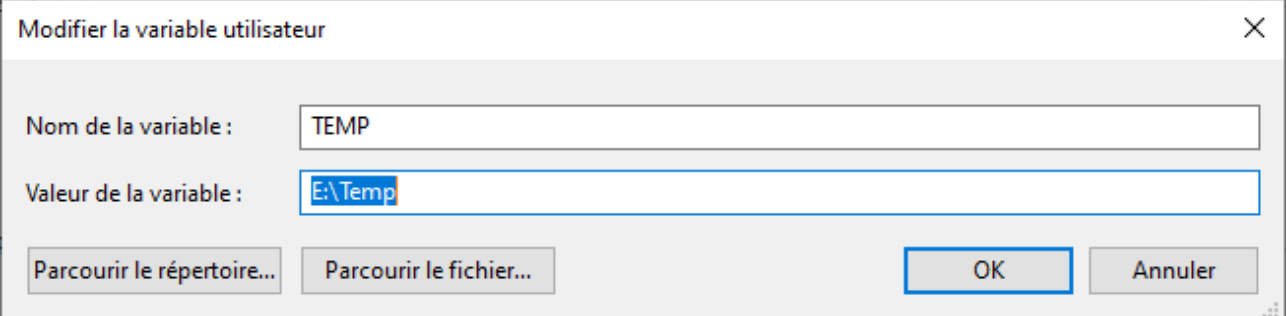

En revenant à la fenêtre Variables d'environnement, cliquez sur la variable utilisateur TMP et refaites la même manipulation.

Vous devez également y répéter les mêmes modifications des étapes précédentes, mais cette fois pour les "Variables Système" TEMP et TMP dans la liste déroulante en dessous :

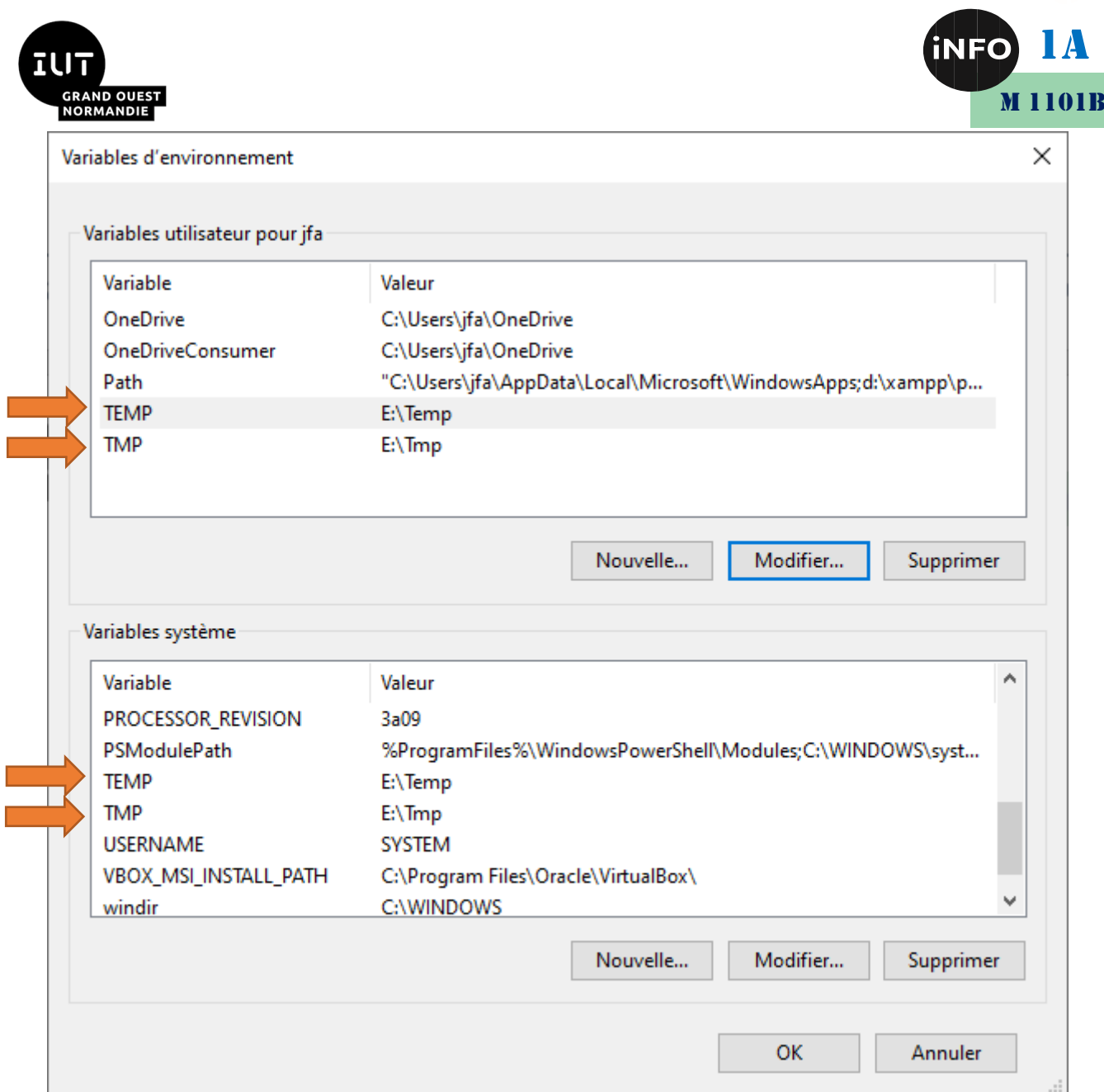

Appliquez les modifications et validez pour confirmer les changements.

*Note.* Il est également possible de désigner le répertoire TMP de notre nouvelle partition comme emplacement pour les fichiers temporaires d'internet explorer: [Internet explorer: déplacer les](https://forums.cnetfrance.fr/showthread.php?s=af1c9397f15fba78b7bc066c9f27c65a&t=102600)  [fichiers temporaires](https://forums.cnetfrance.fr/showthread.php?s=af1c9397f15fba78b7bc066c9f27c65a&t=102600)

#### <span id="page-6-0"></span>*b) Déplacements des fichiers temporaires de Internet Explorer ou Edge :*

Après la [création d'un répertoire temporaire TEMP](https://forums.cnetfrance.fr/showthread.php?t=102599) pour y placer les fichiers temporaires et après avoir indiqué au système Windows d'utiliser ce répertoire temporaire pour y stocker ses fichiers temporaires, nous allons voir dans cette astuce comment déplacer les fichiers temporaires d'Internet Explorer vers cette partition:

Déroulez le menu, puis Panneau de configuration, Réseau et Internet (ou ouvrez votre navigateur internet explorer) et cliquez sur "Options Internet". Dans la zone Historique de navigation cliquez sur le bouton "Paramètres":

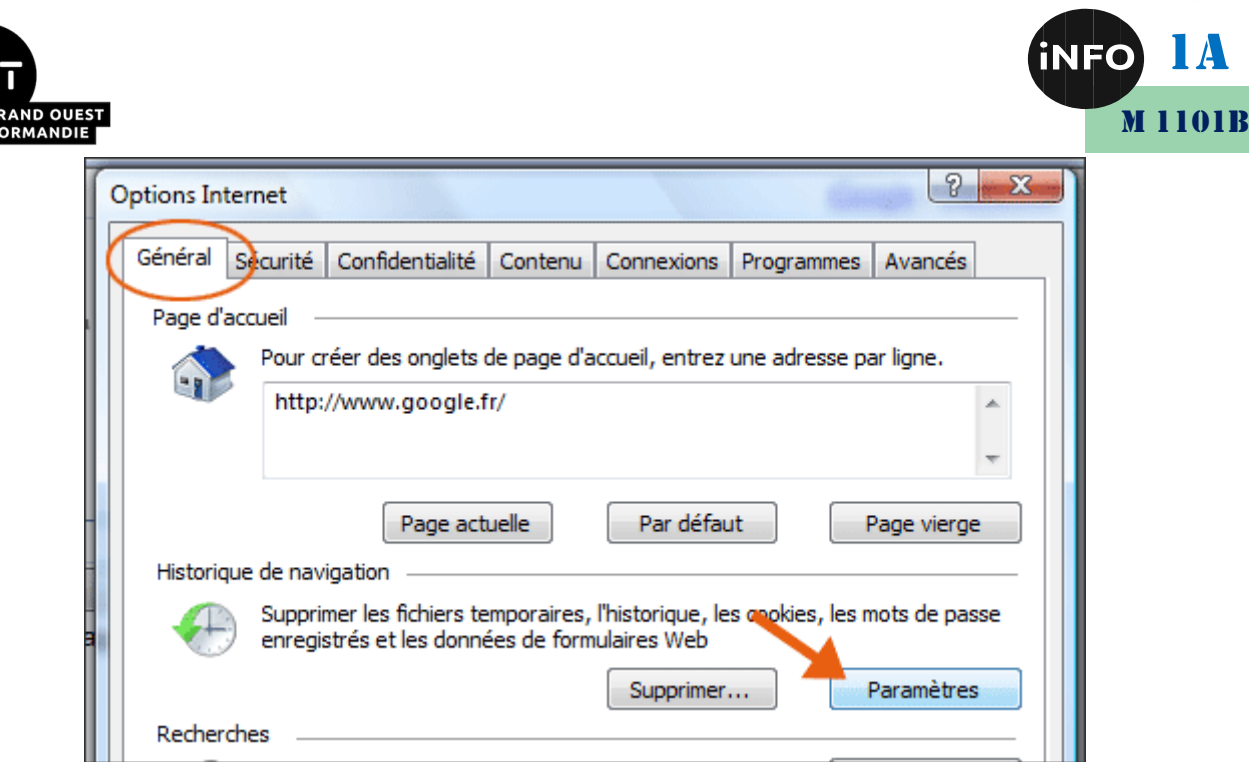

La fenêtre Paramètres des Fichiers Internet Temporaires et de l'historique se lance. Spécifiez d'abord l'espace à consacrer pour les fichiers temporaires d'IE en saisissant 150 (Mo) dans la zone Espace Disque à Utiliser. Cliquez ensuite sur le bouton "Déplacer le dossier", puis indiquez le dossier de votre partition TEMP comme nouvel emplacement du dossier :

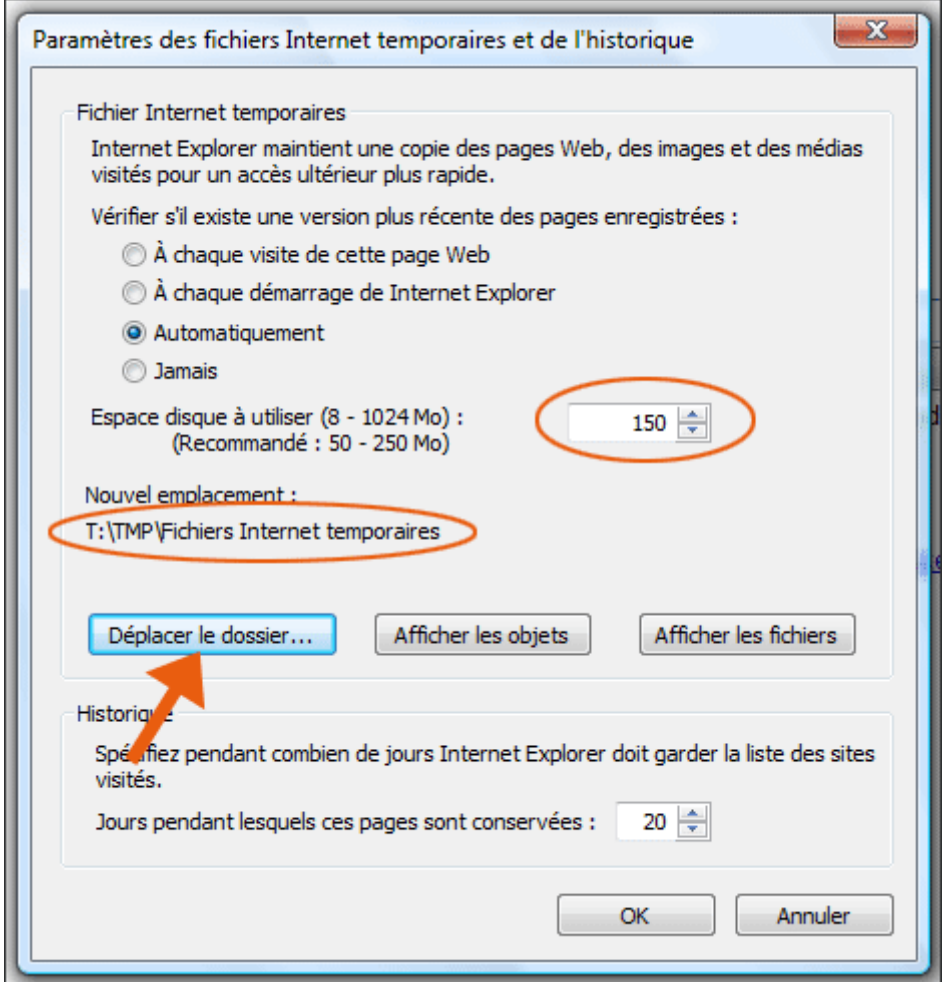

Ainsi le système ferme la session Internet Explorer lancée, redémarre une nouvelle session en plaçant les fichiers internet temporaires du navigateur dans la partition TEMP.

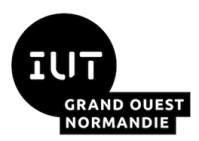

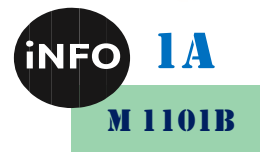

#### <span id="page-8-0"></span>*c) Déplacements des fichiers temporaires de Firefox :*

#### *i.Firefox - Déplacer le dossier des fichiers temporaires internet :*

Déplacez le dossier des [fichiers temporaires](https://www.commentcamarche.net/contents/452-fichier-tmp) internet peut s'avérer utile pour un SSD (et en particulier pour soucis de places, et de destruction de cellules) afin d'éviter les écritures trop fréquentes sur le disque dur, et en déplaçant les fichiers sur la carte SD. Certains le font aussi sur [un](http://forums.cnetfrance.fr/topic/1173078-creer-un-ramdisk-disque-virtuel-en-ram-avec-imdisk/)  [disque virtuel](http://forums.cnetfrance.fr/topic/1173078-creer-un-ramdisk-disque-virtuel-en-ram-avec-imdisk/) (RamDisk).

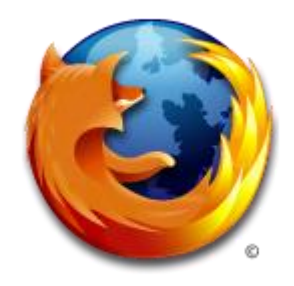

#### *ii.Déplacer les fichiers temporaires*

Créez un dossier sur la carte SD souhaité et nommez-le par exemple : Firefox temp

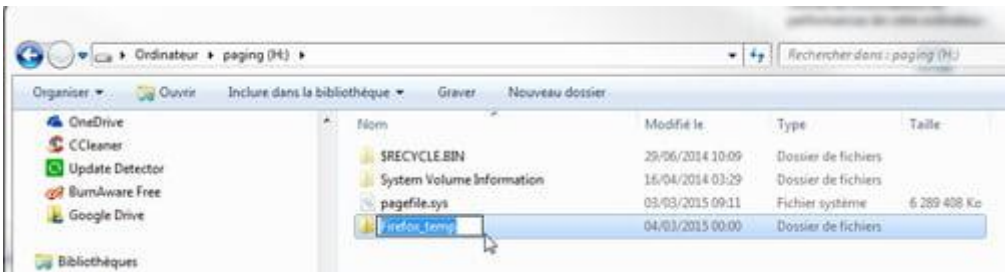

Tapez dans la barre d'adresse de Firefox :

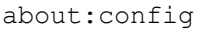

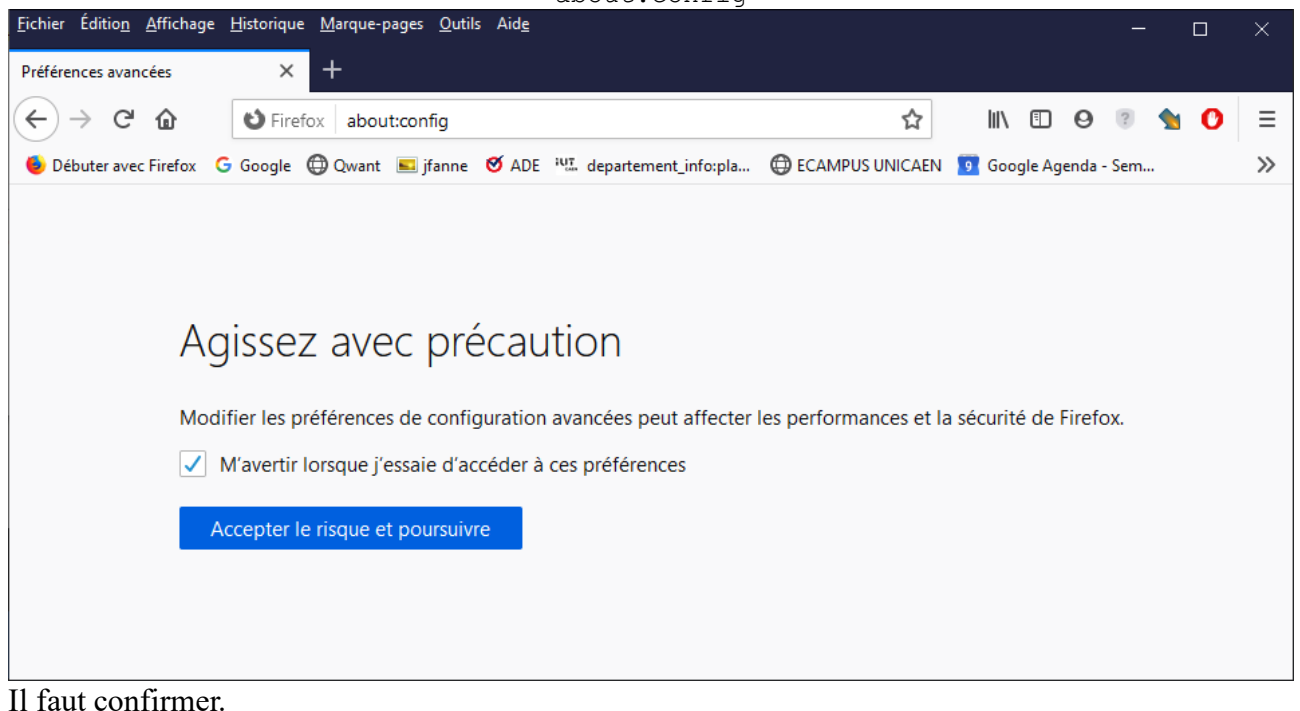

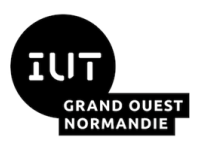

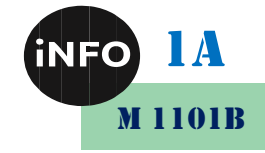

Ensuite,

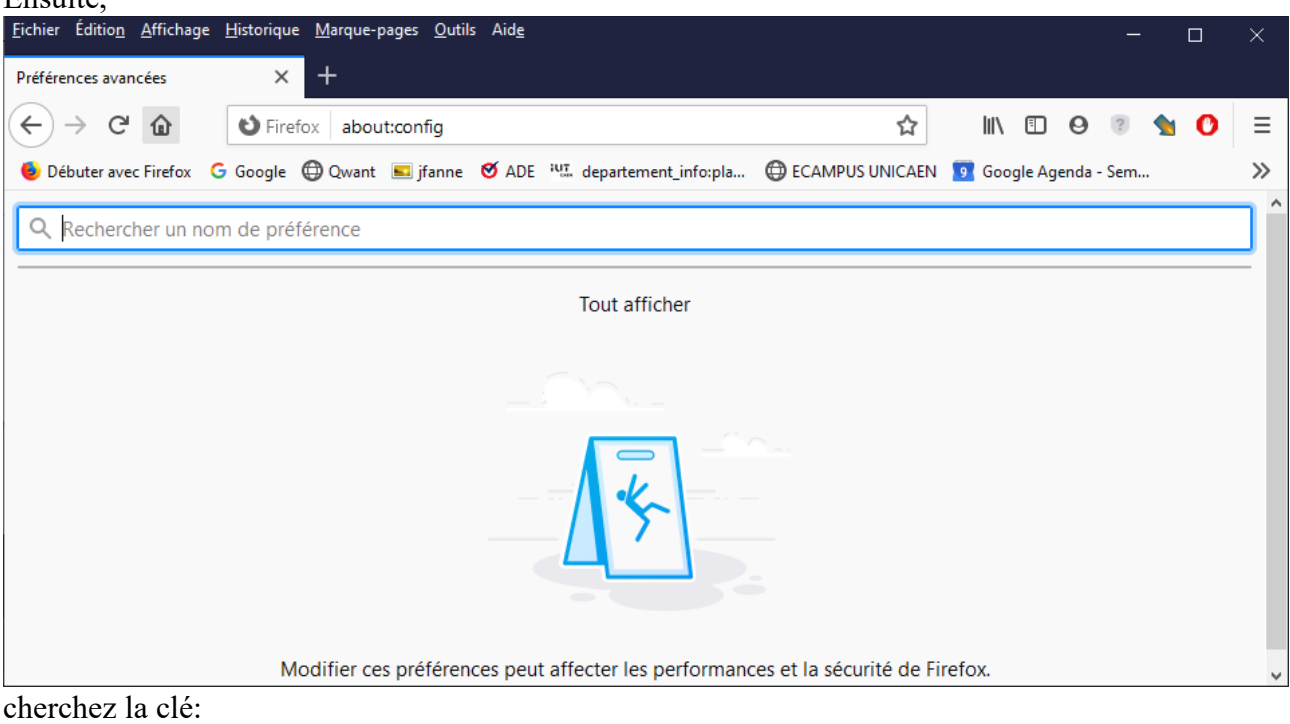

browser.cache.disk.parent\_directory

C'est classé par ordre alphabétique, mais **normalement elle n'y est pas, alors il vous faut la créer**. Tapez ou copiez/collez ceci, ensuite tapez "entrer":

#### **browser.cache.disk.parent\_directory**

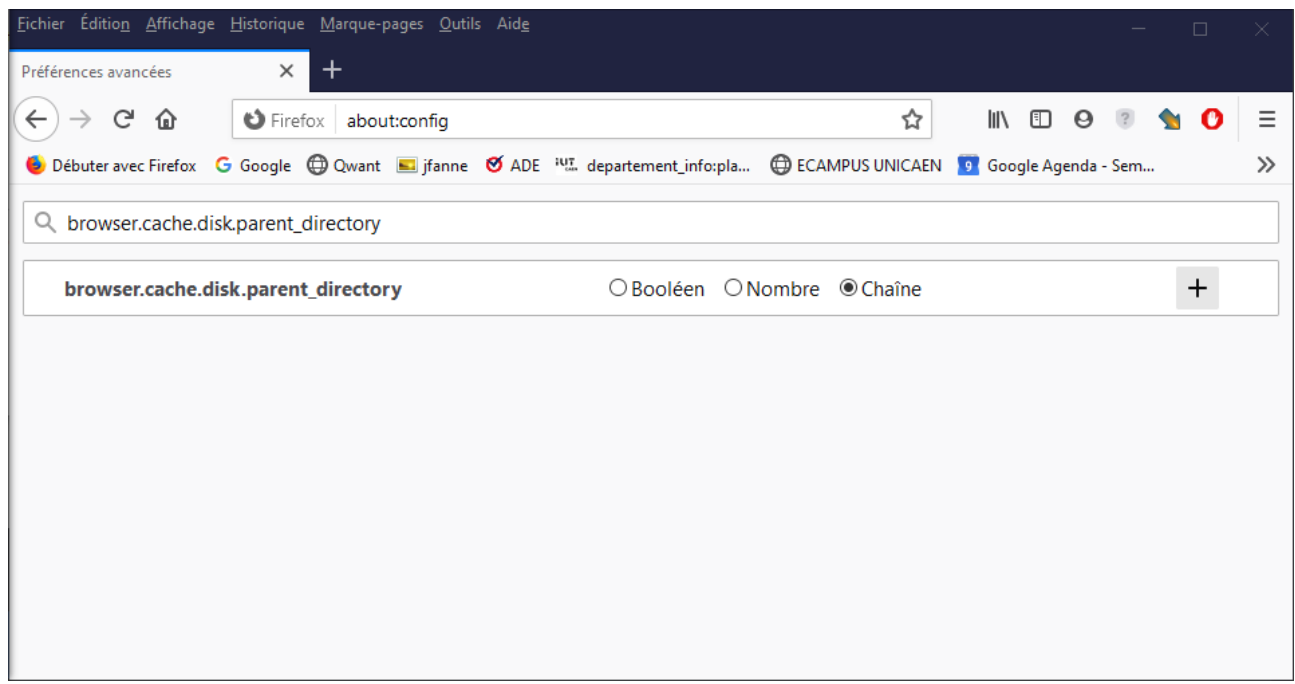

Cliquez sur +, une zone de texte apparaît :

Une autre fenêtre s'ouvre, tapez :

E:\Firefox\_temp\

**REMPLACEZ "E" par la lettre de lecteur** (partition de la carte SD)

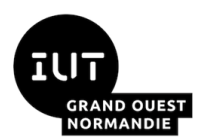

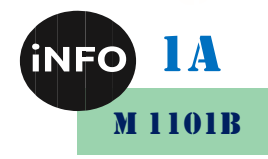

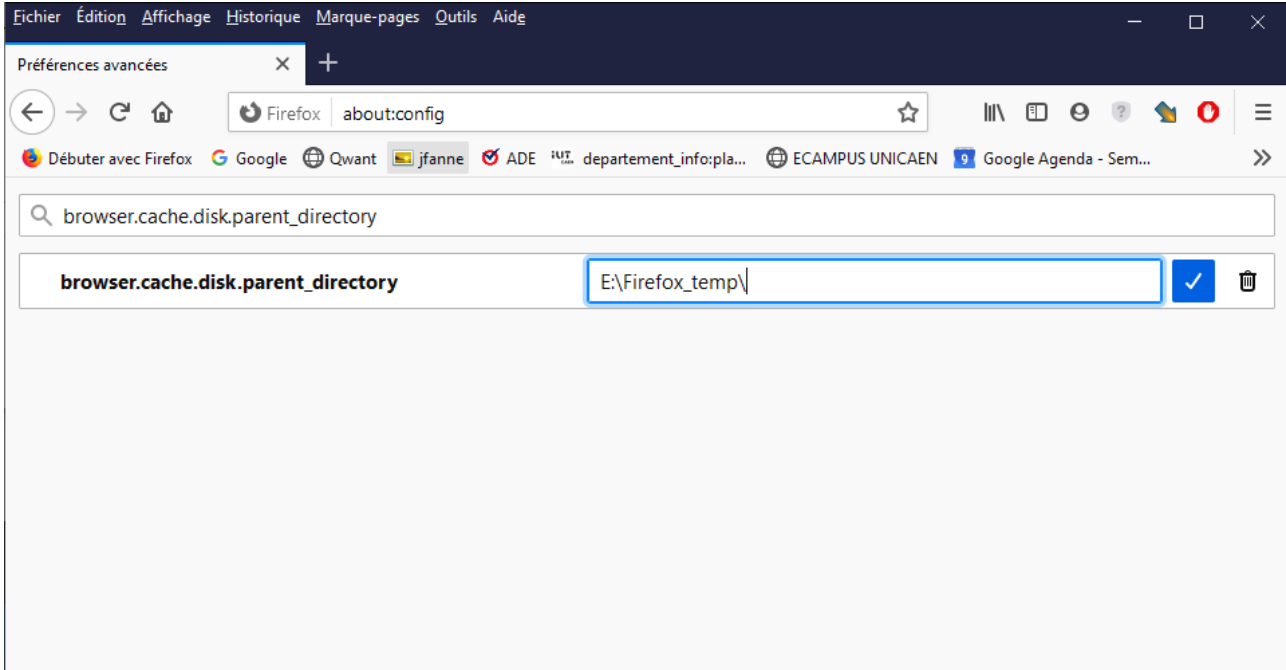

Puis validez avec le crayon. **Fermez toutes les fenêtres et redémarrez le navigateur.**

Nettoyez les de temps en temps avec [Ccleaner](https://www.commentcamarche.net/download/telecharger-168-ccleaner) o[u Wise disk cleaners.](https://www.commentcamarche.net/faq/39754-nettoyage-pc-tutoriel-wise-disk-cleaner-8#q=wise+disk+cleaner&cur=4&url=%2F)Maintenant les fichiers temporaires sont sur votre carte SD ...

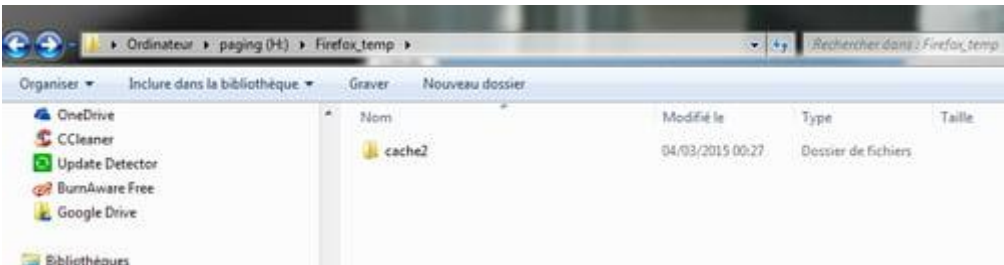

#### <span id="page-10-0"></span>*D. Nettoyage :*

#### <span id="page-10-1"></span>*Manuel :*

Certains logiciels ne videront pas le dossier automatiquement, assurez-vous qu'il ne soit pas trop lourd !

En vous rendant à l'adresse de votre dossier :

#### E:\Temp

**Remplacez la lettre "E" par celle de la partition concernée**,

puis vous pouvez sélectionner tous les fichiers et les supprimer manuellement. Faites de même avec le répertoire :

E:\Tmp

## <span id="page-10-2"></span>*Automatique*

Vous pouvez aussi créer un fichier bat, qui effacera ces fichiers temporaires à chaque démarrage de l'ordinateur.

Il faut créer un fichier « clean.bat » à la racine de votre disque dur, qui contiendra les commandes

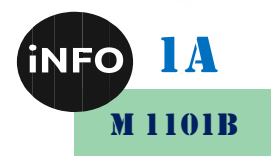

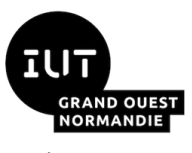

suivantes :

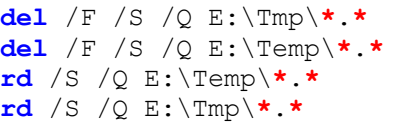

#### <span id="page-11-0"></span>*a) Dans le menu de démarrage :*

Si vous utilisez une application chaque fois que vous lancez Windows, pourquoi ne pas la lancer automatiquement à chaque nouvelle session ?

Vous pouvez déplacer ce fichier dans le menu de démarrage de Windows pour qu'il s'exécute à chaque ouverture de session de votre utilisateur :

Appuyez simultanément sur les touches *Windows* et *R*. La boîte de dialogue **Exécuter** s'affiche. Tapez *shell:startup* et appuyez sur la touche *Entrée* :

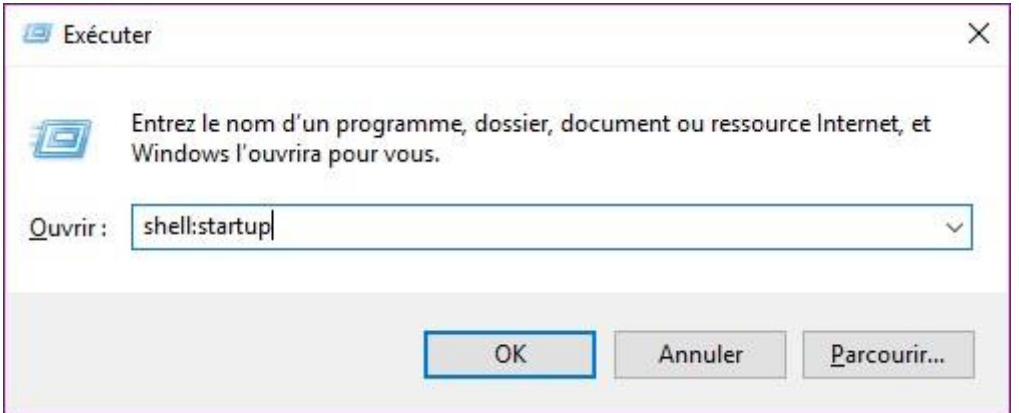

Le dossier **c:\utilisateurs\votre nom** 

#### **d'utilisateur\AppData\Roaming\Microsoft\Windows\Menu**

**Démarrer\Programmes\Démarrage** s'ouvre dans l'explorateur de fichiers. C'est dans ce dossier que vous allez créer le raccourci vers l'application que vous voulez lancer au démarrage de Windows.

Supposons que vous vouliez lancer l'application « clean.bat » à chaque session de Windows. **Ouvrir l'emplacement du fichier** avec l'Explorateur de fichier, et copiez votre fichier clean.bat.

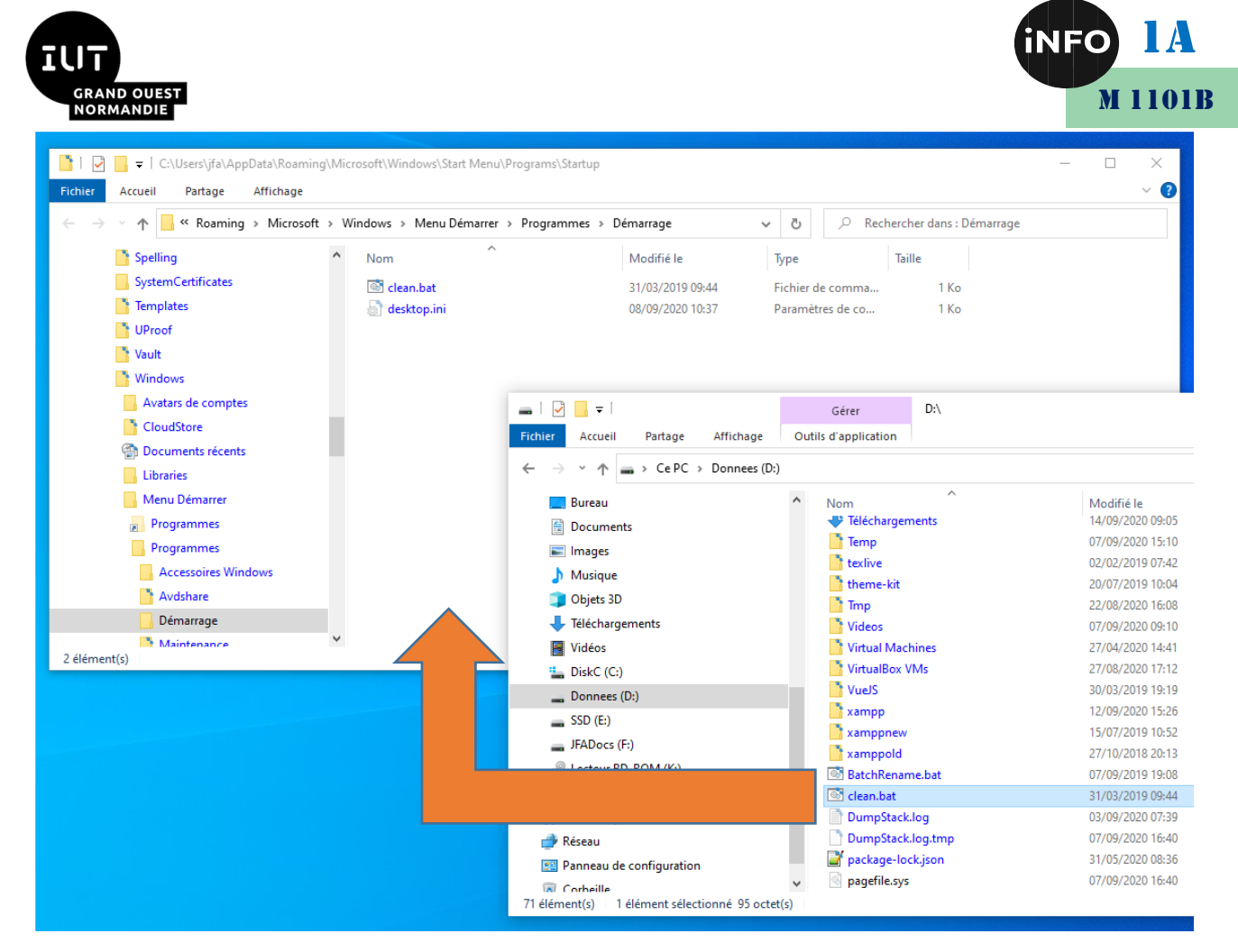

#### *b) En tant que tâche planifiée :*

<span id="page-12-0"></span>Vous souhaitez lancer un script ou un programme automatiquement à un intervalle régulier, pour sauvegarder des fichiers ou supprimer des traces toutes les semaines par exemple ? Avec le planificateur de tâches de Windows, c'est facile.

1. Dans la barre de recherche tapez : Planificateur de tâches :

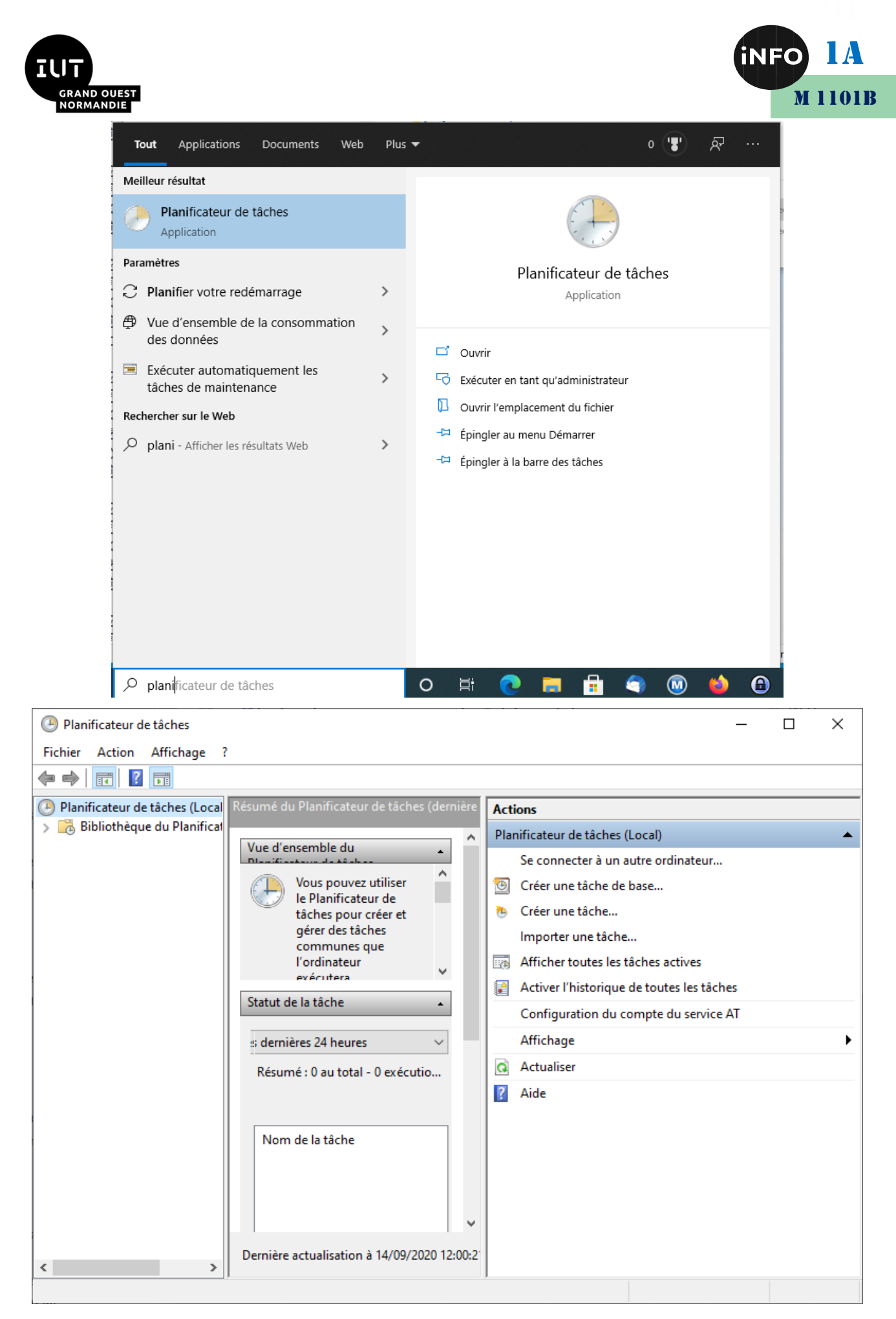

2. Dans le volet **Actions** de la fenêtre qui s'ouvre, cliquez sur **Créer une tâche de base**.

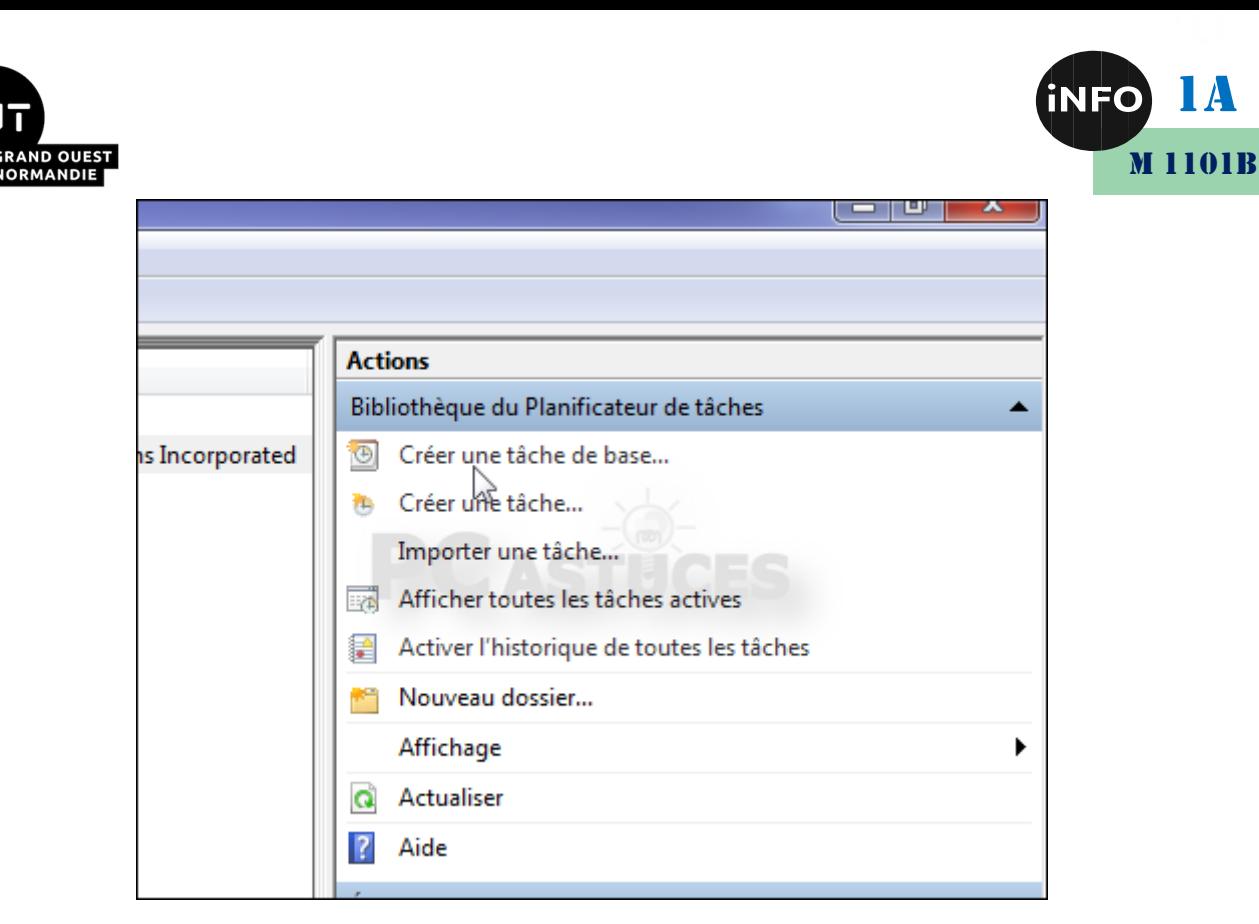

3. Donnez un nom à la tâche, **Nettoyage** par exemple, saisissez si vous le souhaitez une description puis cliquez sur **Suivant**.

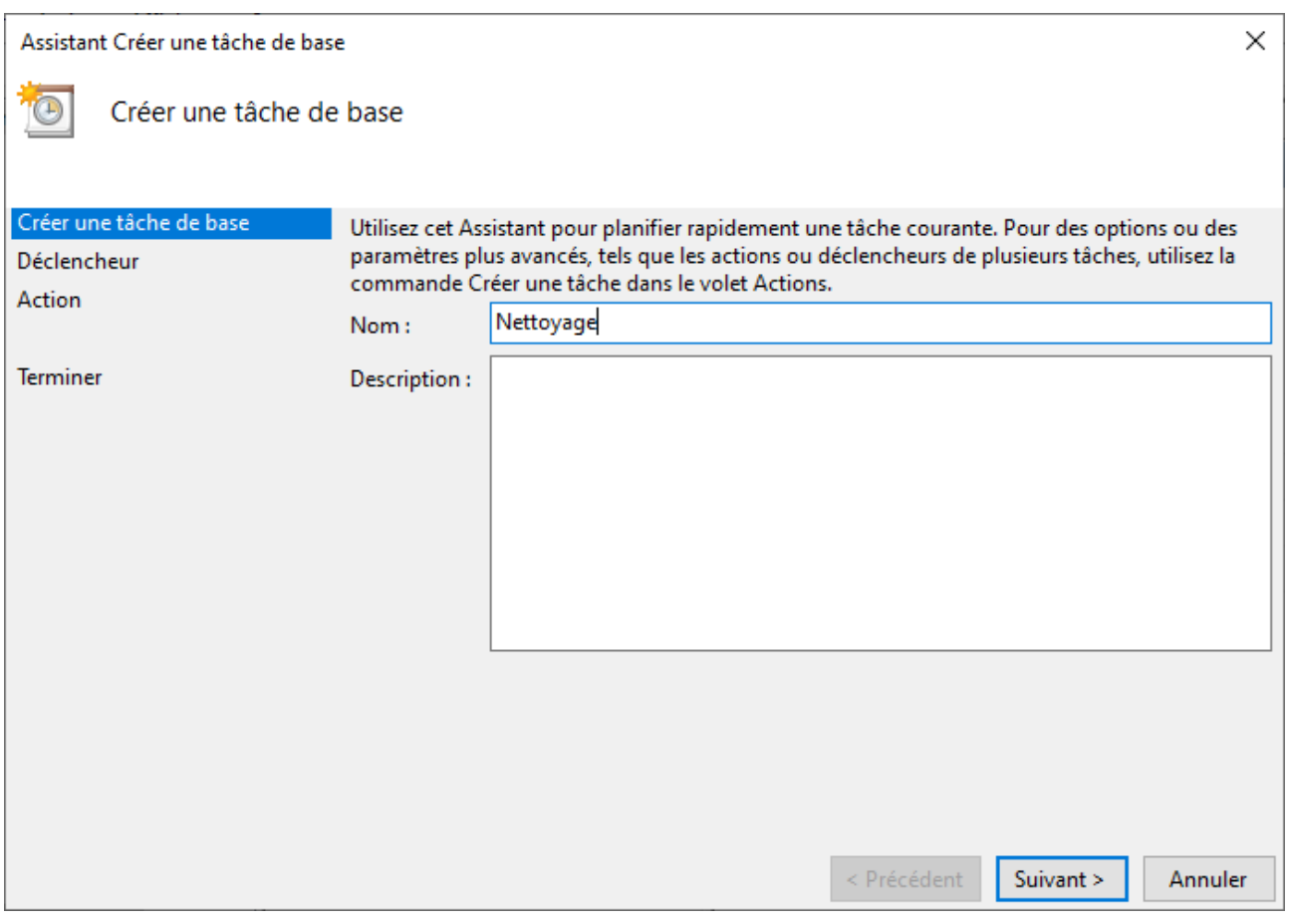

4. Choisissez la fréquence de l'exécution de la tâche, toutes les semaines dans notre cas.

1A

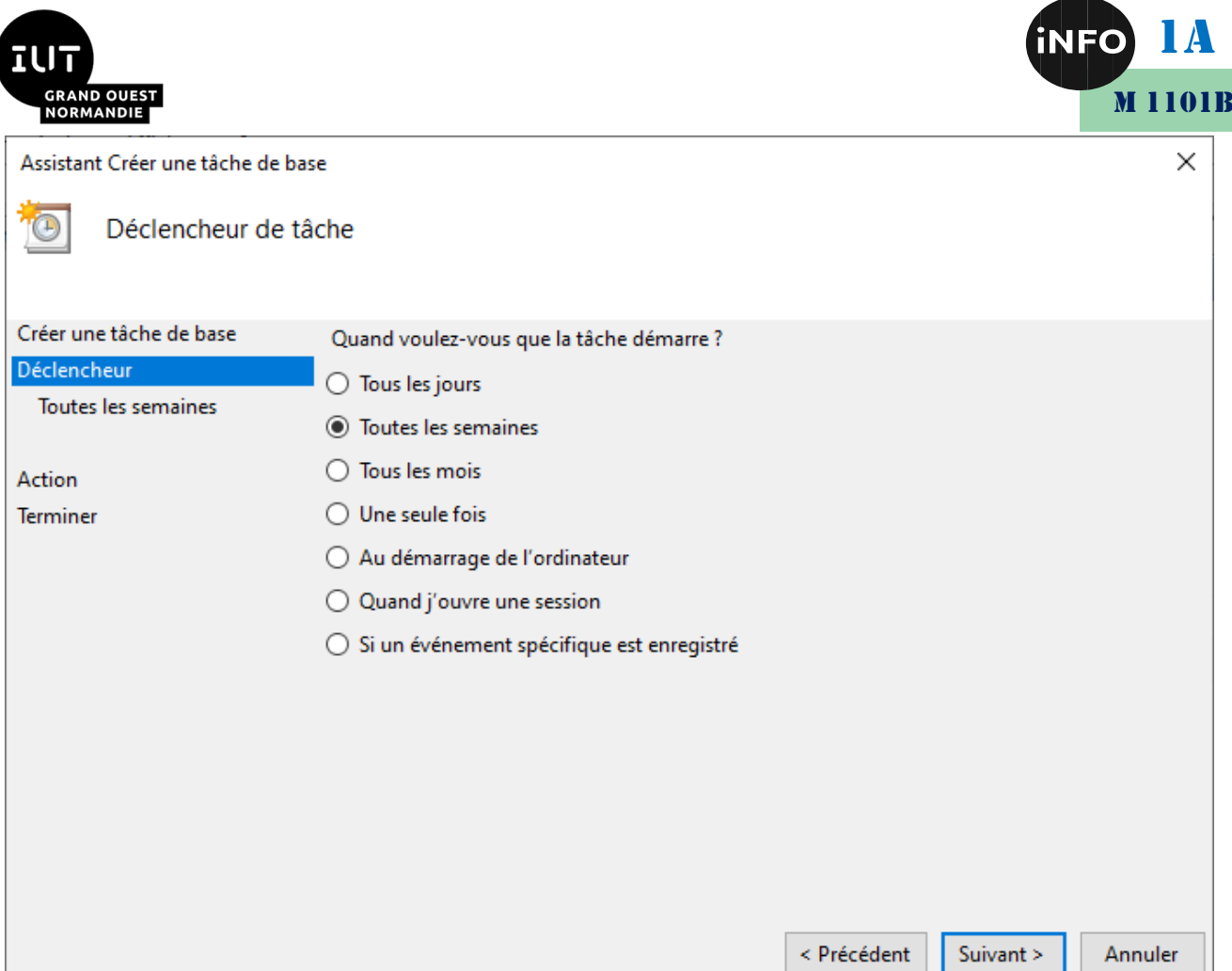

5. Choisissez l'heure et le jour du lancement et cliquez sur **Suivant**.

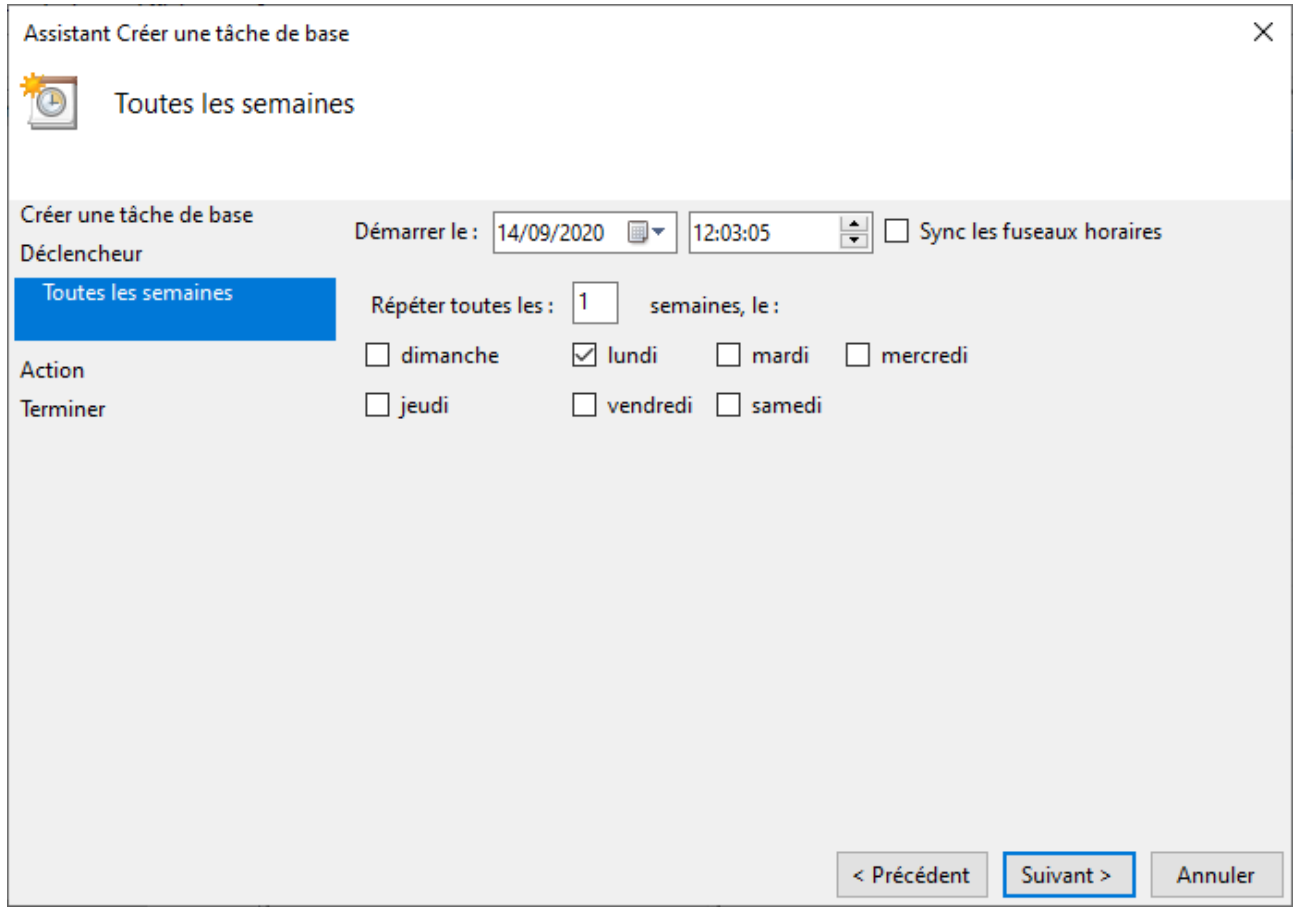

 $\overline{\phantom{a}}$ 

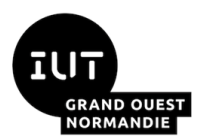

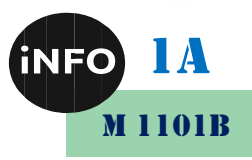

6. Sélectionnez l'action **Démarrer un programme** puis cliquez sur **Suivant**.

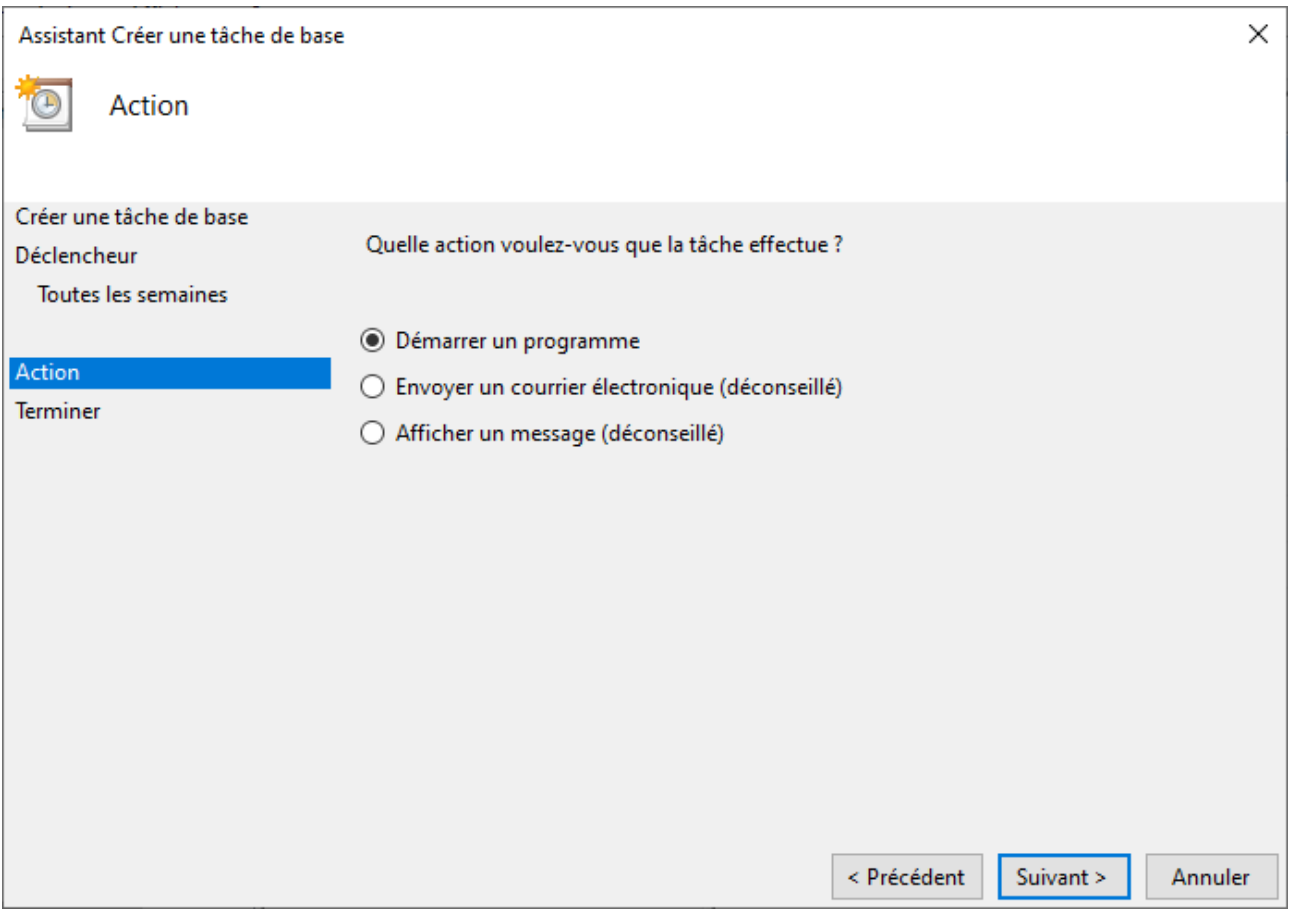

7. Cliquez sur le bouton **Parcourir**.

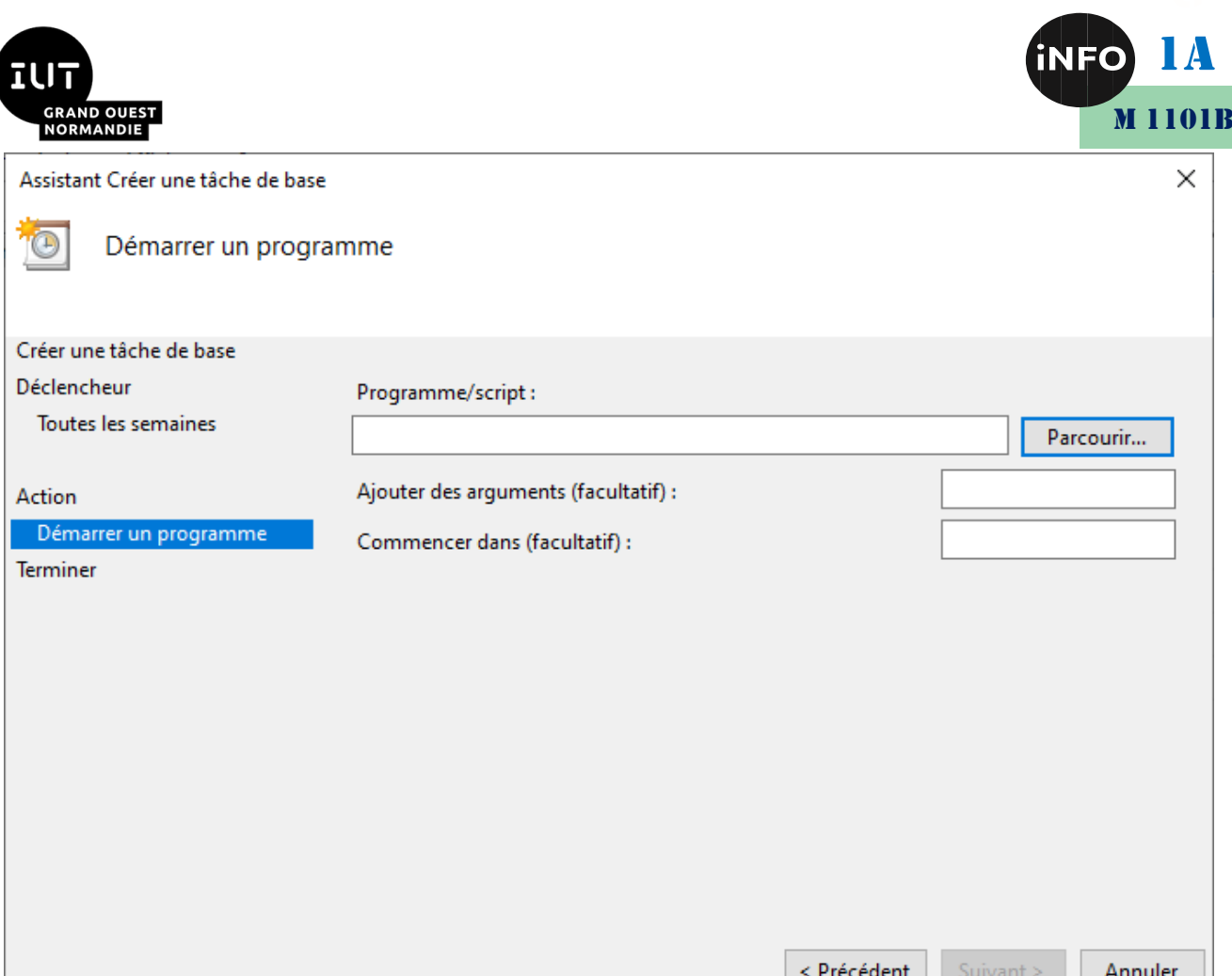

8. Dans la fenêtre qui s'ouvre, sélectionnez le script ou le programme à exécuter automatiquement et cliquez sur **Ouvrir**.

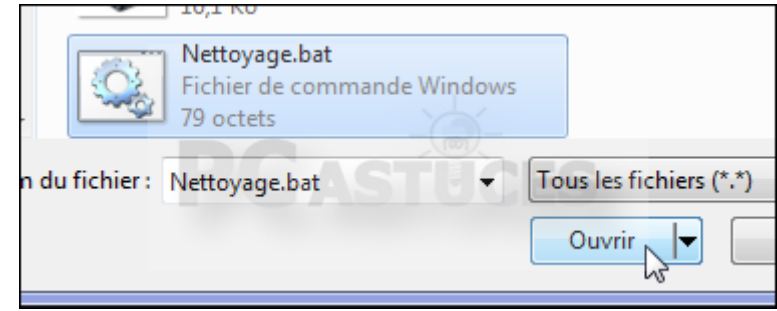

9. Cliquez sur **Suivant**.

 $\overline{\phantom{a}}$ 

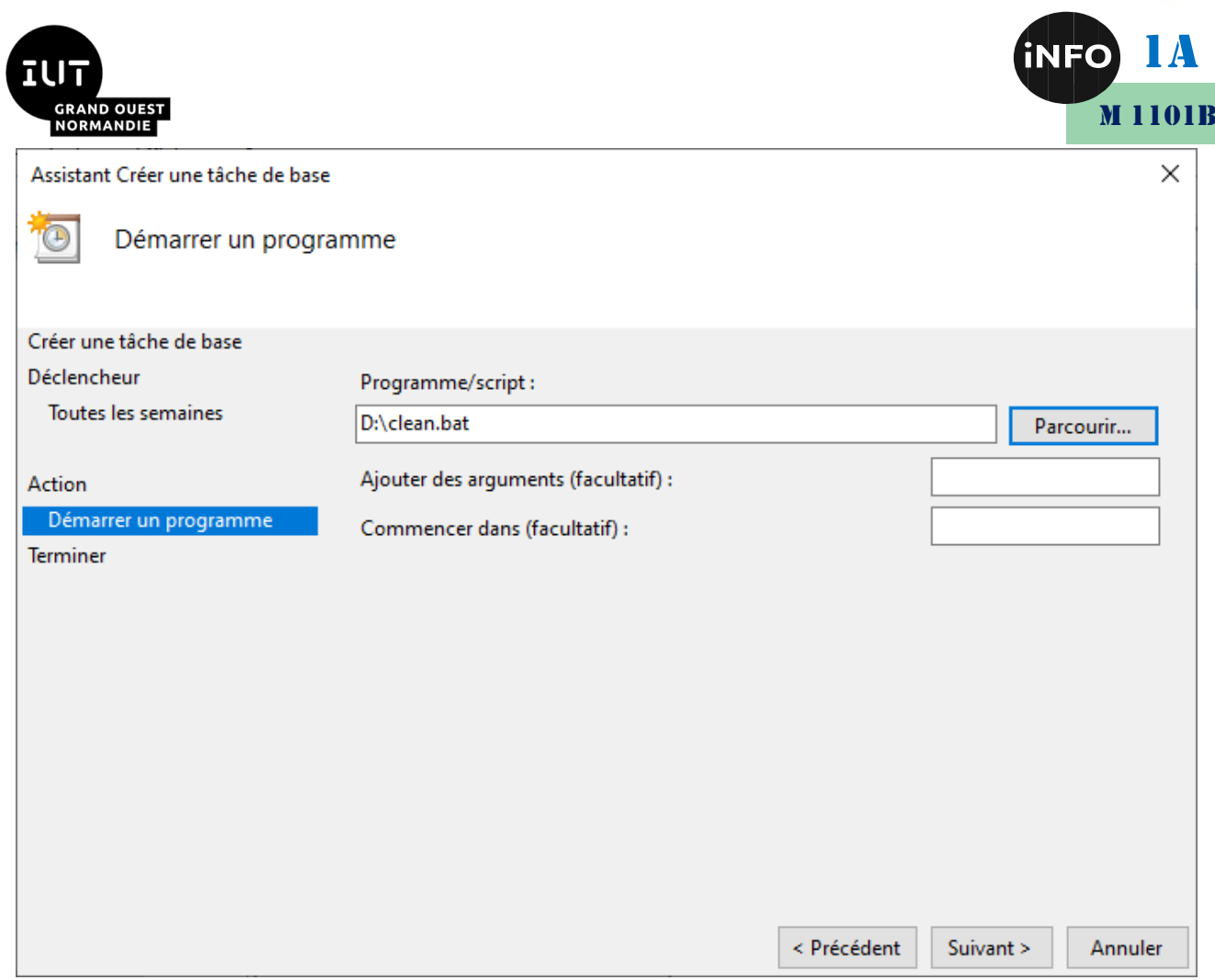

## 10. Cliquez enfin sur **Terminer**.

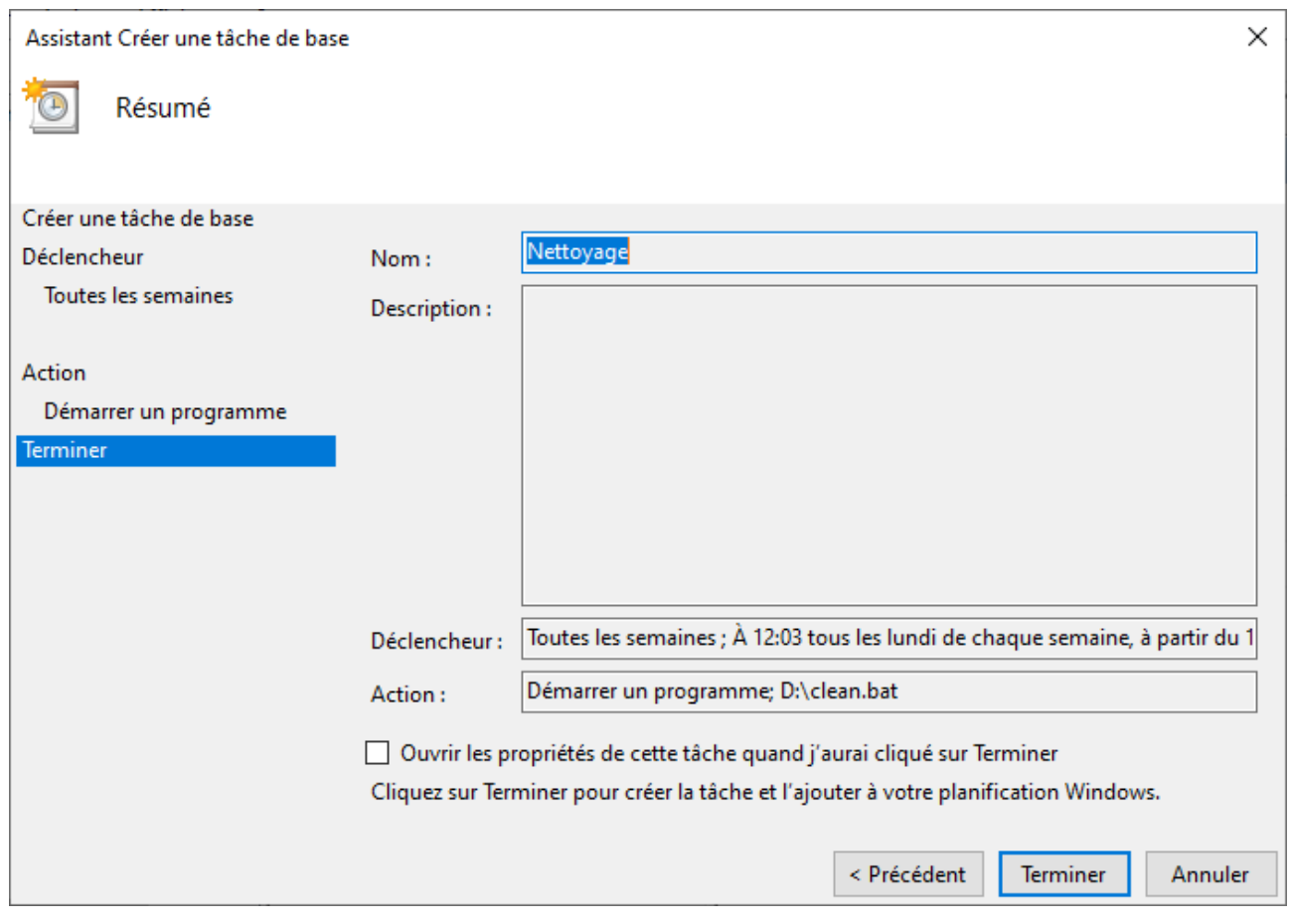

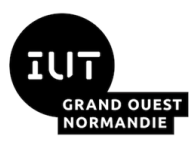

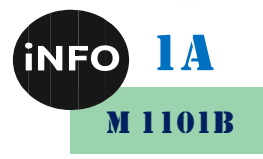

#### *E. Migration du dossier utilistauer sur le disque D :*

Sur un ordinateur bien configuré, on met le système d'exploitation sur le disque C, et les données personnelles sur le disque D !

On sépare donc ainsi les données utilisateurs sue un disque différent pour les protéger en cas de plantage du système d'exploitation ! Il suffira de réinstaller le système sur C, et on retrouvera ses données intactes sur le disque D.

#### *Introduction au dossier utilisateur*

Vous avez plusieurs disques ou partition disque et vous désirez dissocier vos programmes des données utilisateurs.

Quel intérêt ?

C'est simple, lorsque vous devez réinstaller [Windows](https://www.malekal.com/windows/) et formater la partition C. Vous n'allez tout pas perdre vos données puisqu'elles seront sur une autre [partition de disque.](https://www.malekal.com/partitionnement-disque-dur/)

Dans cet article, vous verrez plusieurs méthodes pour déplacer les données utilisateurs :

- Déplacer le dossier « Mes Documents » vers un autre emplacement qui contient vos documents et peut prendre beaucoup de place.
- puis déplacer le profil utilisateur vers un autre disque.

#### *Déplacer le dossier Mes documents*

Ici le but est de déplacer le dossier Mes Documents. Windows prévoit cela assez facilement.

Créez un dossier Mes documents d'accueil sur votre nouveau disque dur par exemple. Le nom du dossier n'a pas d'importance. Ainsi vous pouvez le nommer comme vous le souhaitez.

Ensuite, sur le dossier Documents, faites un clic droit puis Propriétés.

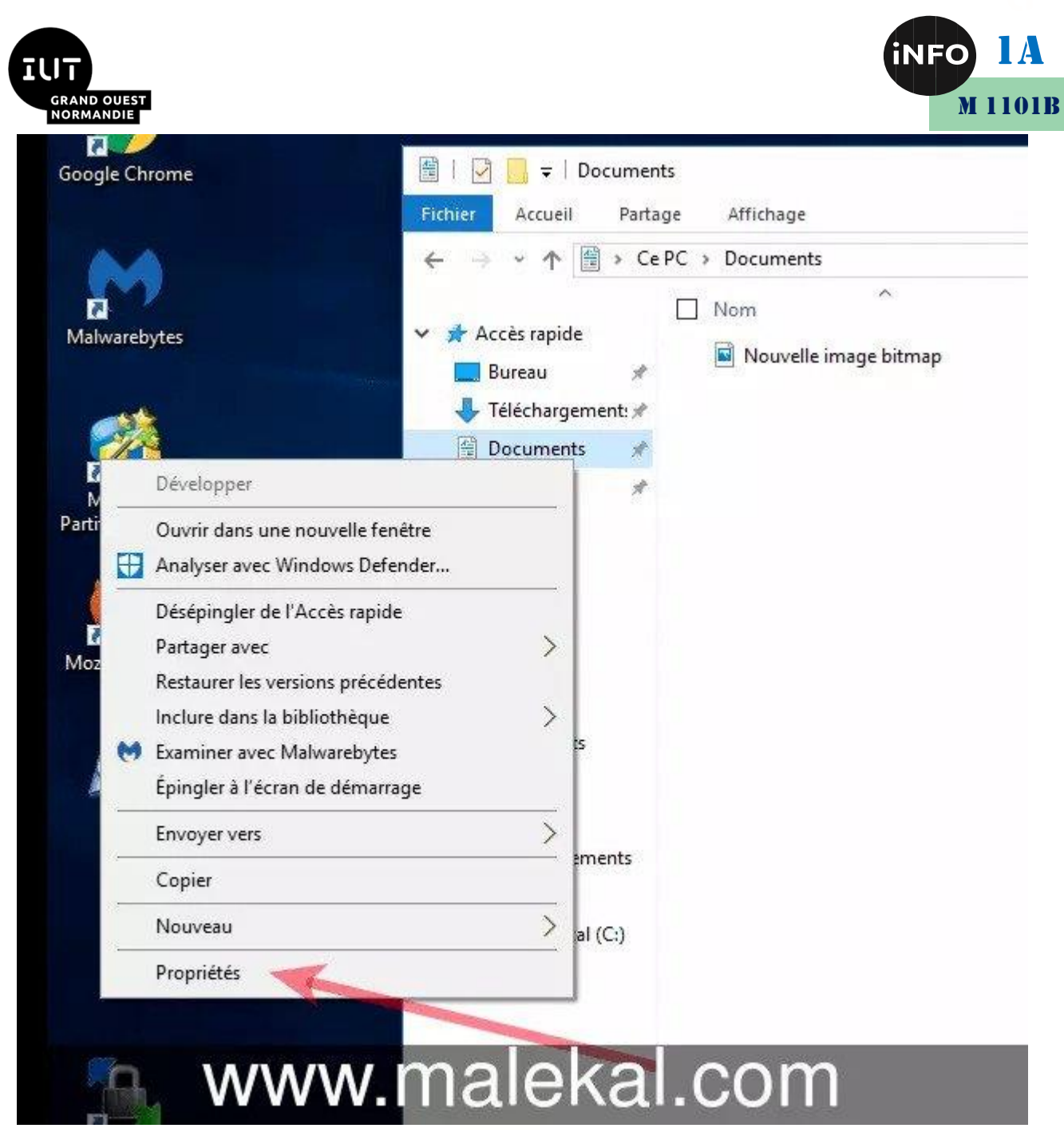

Cliquez sur l'onglet « Emplacement ».

Le chemin du dossier mes documents s'affiche alors, qui est en général : C:\Users\<votre user>\Mes Documents

Cliquez sur Déplacer

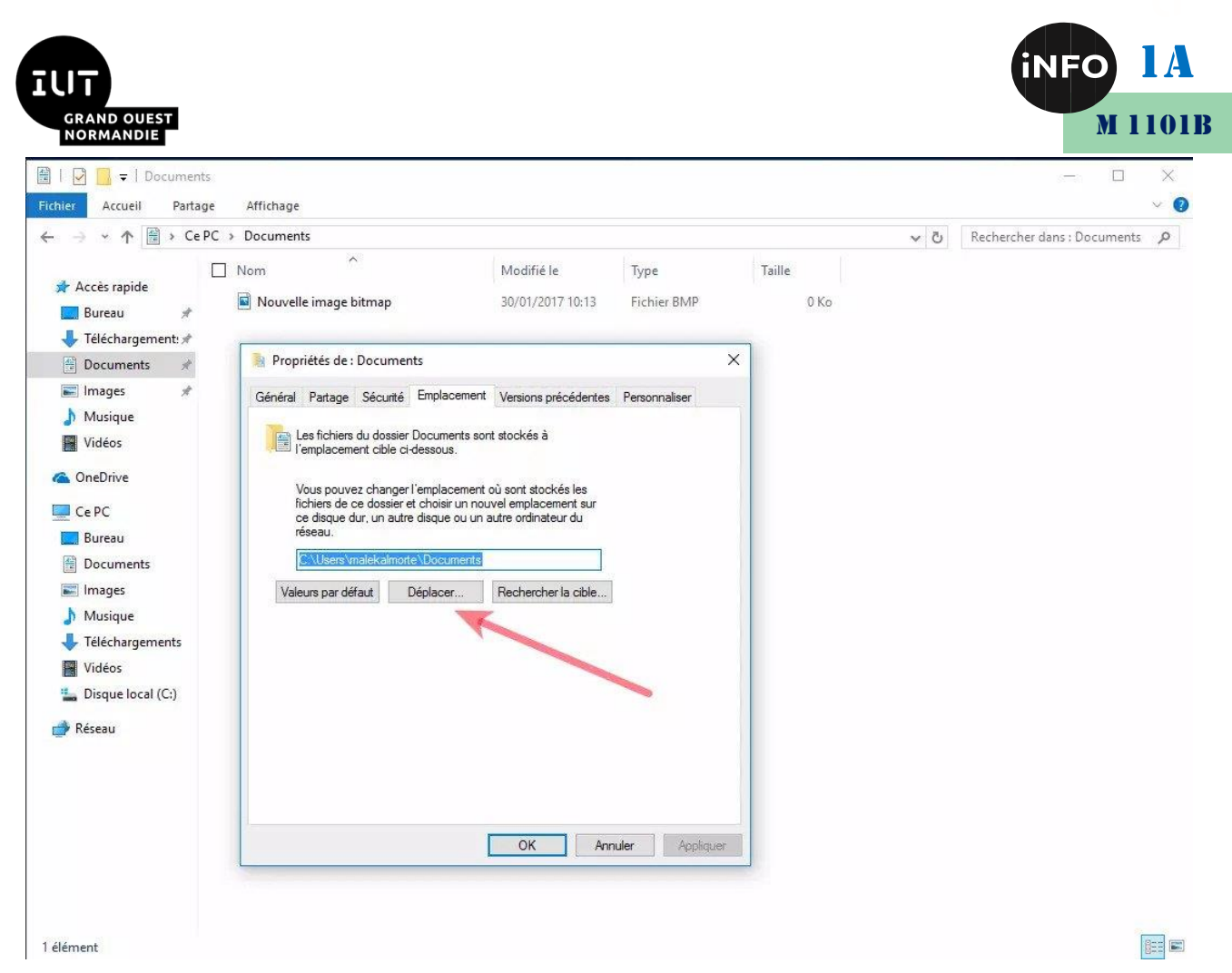

Parcourez alors vos dossiers afin de sélectionner le nouvel emplacement.

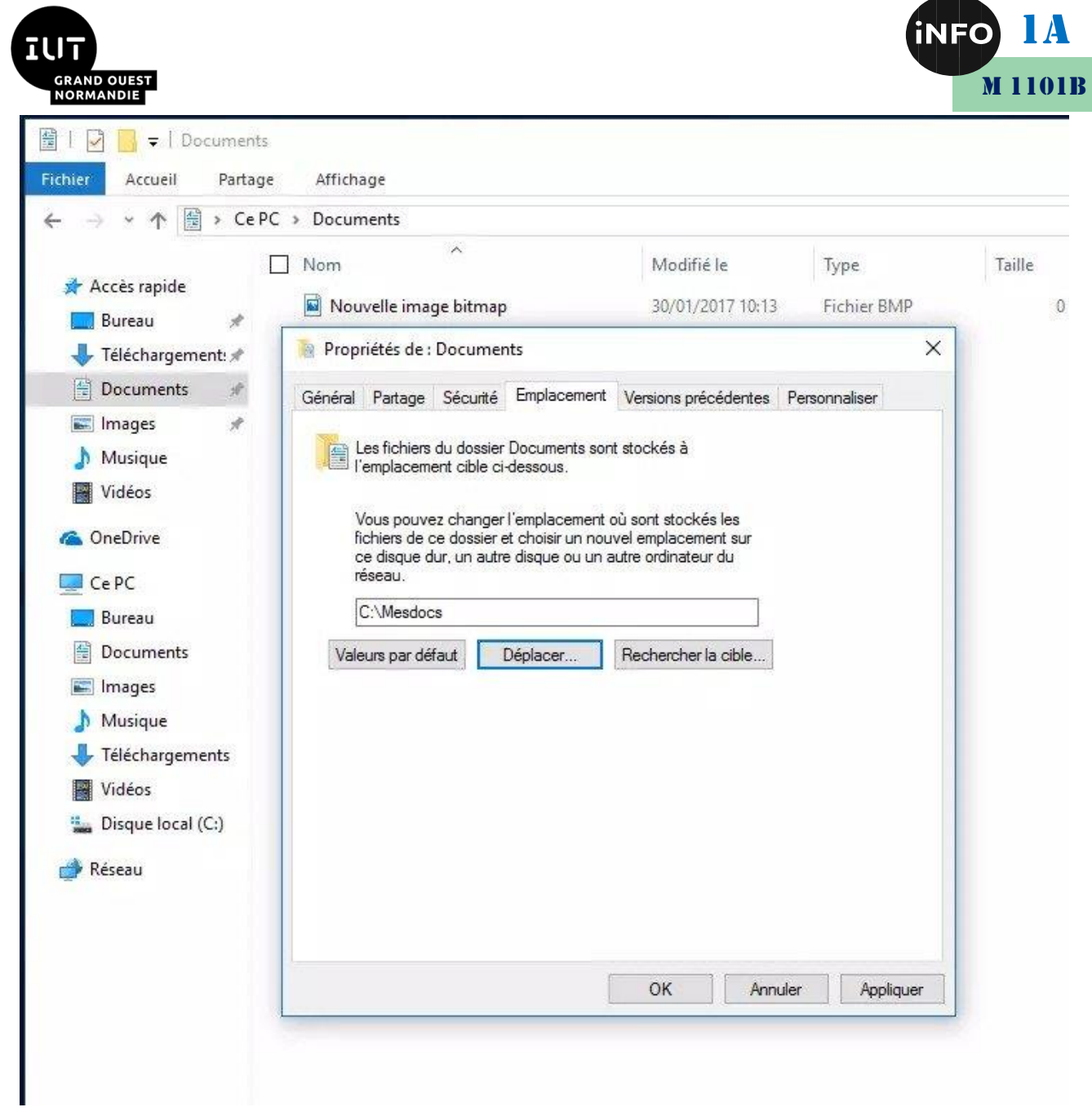

Windows vous propose de déplacer toutes les données, vous pouvez accepter. Ainsi, cela va déplacer tous vos documents et libérer de la place disque sur le C.

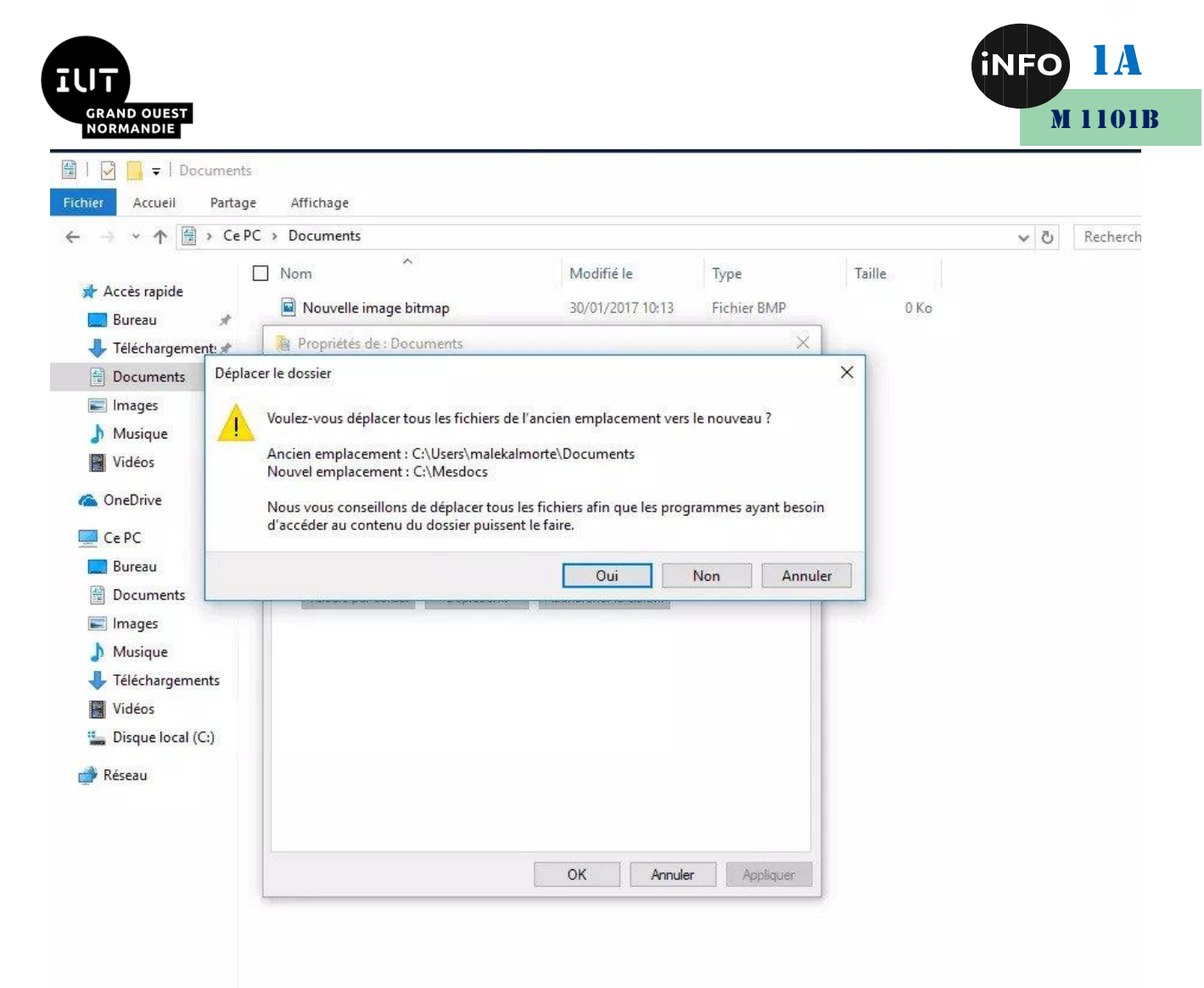

*Vous pouvez répéter l'opération pour les dossiers :*

- *Téléchargements,*
- *Bureau,*
- *Images,*
- *Musique,*
- *Vidéo.*

#### *a) Le champs emplacement n'apparaît pas*

Si vous n'avez pas l'onglet Emplacements, vous pouvez modifier le chemin des dossiers Documents, Vidéo depuis la [base de registre Windows.](https://www.malekal.com/registre-windows) Il faut se rendre dans la clé : *HKEY\_CURRENT\_USER/Software/Microsoft/Windows/CurrentVersion/Explorer/Shell Folders* 

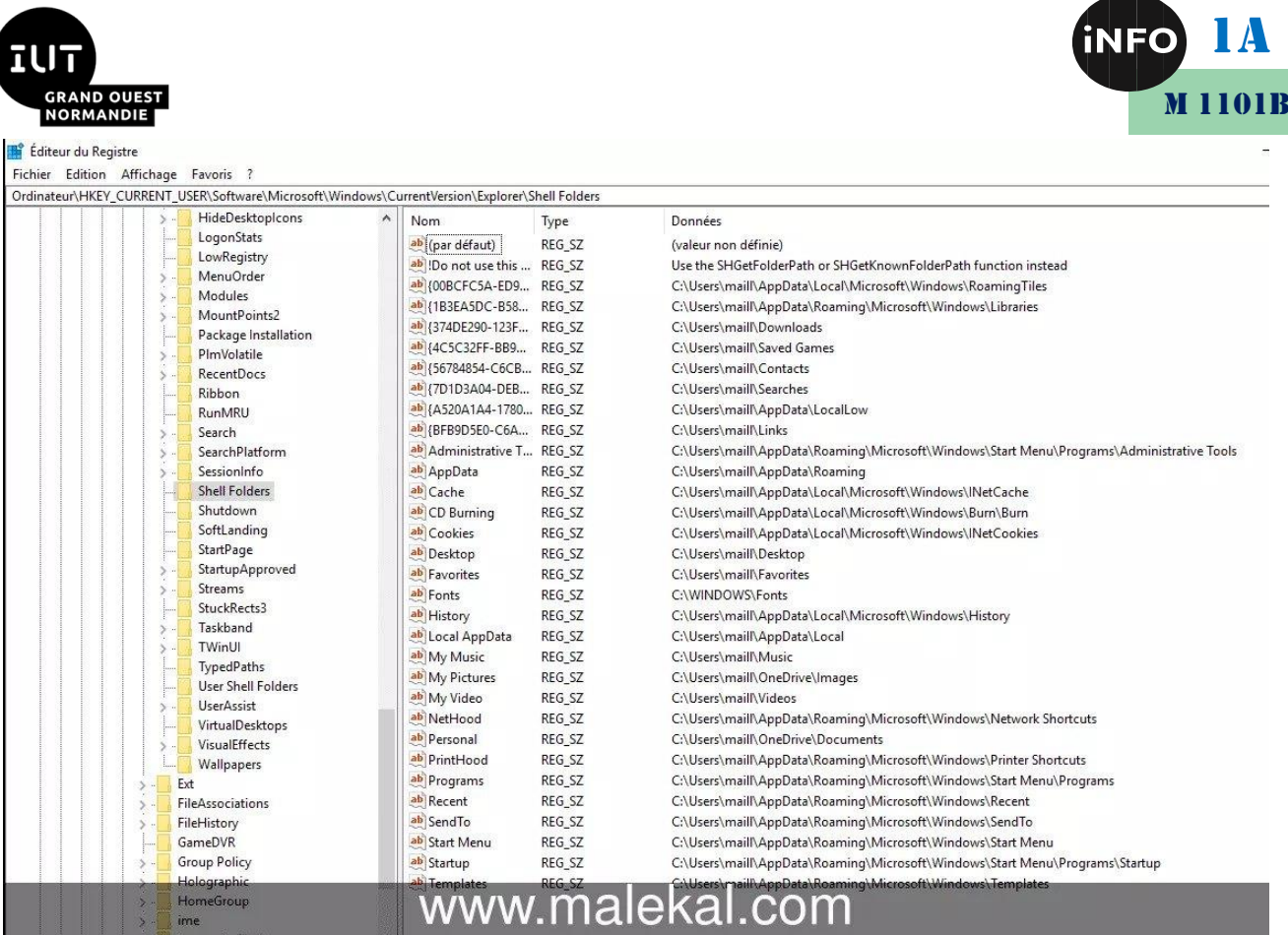

Il est aussi possible que vous rencontriez une erreur du type :

*Nous ne pouvons pas déplacer ce dossier car un dossier ne pouvant pas être redirigé se trouve au même emplacement. Accès refusé.*

Dans le cas observé, le problème était causé par OneDrive.

En désinstallant OneDrive, le problème ne se pose plus : [Comment désinstaller OneDrive sur](https://www.malekal.com/comment-desactiver-onedrive-windows10/)  [Windows 10.](https://www.malekal.com/comment-desactiver-onedrive-windows10/)

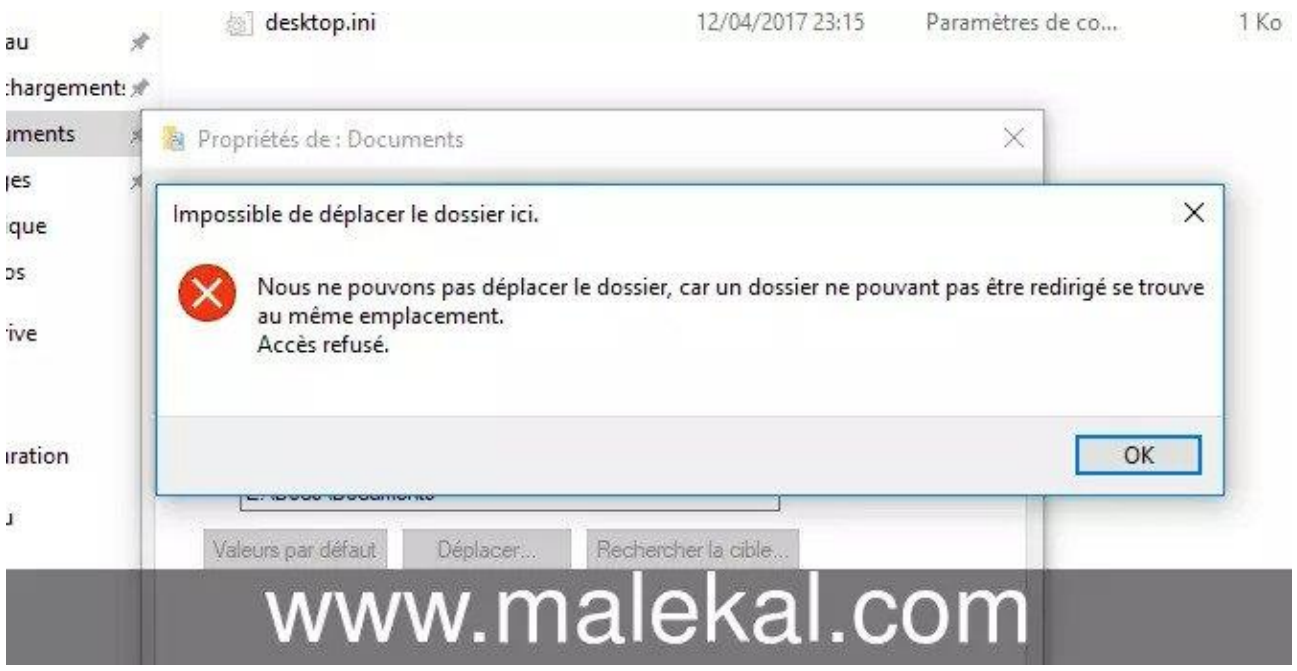

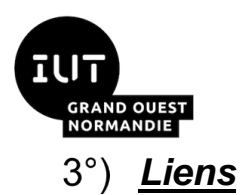

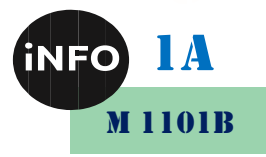

Enfin voici quelques liens pour faire de la place disque.

- [Libérer de l'espace disque sur Windows 7, 8.1 et 10](https://www.malekal.com/liberer-espace-disque-windows/)
- [Nettoyer Windows 10 sans logiciel](https://www.malekal.com/nettoyer-pc-windows-10-logiciel/)
- [Accélérer et optimiser Windows 10 : le guide complet](https://www.malekal.com/optimiser-accelerer-windows10/)
- [Tutoriel CCleaner : nettoyer Windows et son PC gratuitement](https://www.malekal.com/tutoriel-ccleaner/)

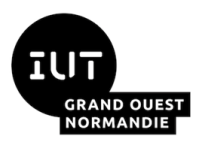

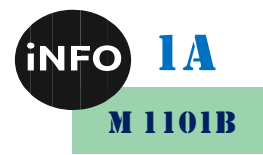

#### <span id="page-26-0"></span>*F. Webographie :*

- https://forums.cnetfrance.fr/topic/102599-deplacer-les-fichiers*temporaires-sur-une-autre-partition-seven-vista/*
- [https://www.commentcamarche.net/faq/43317-firefox-deplacer-le](https://www.commentcamarche.net/faq/43317-firefox-deplacer-le-dossier-des-fichiers-temporaires-internet)*[dossier-des-fichiers-temporaires-internet](https://www.commentcamarche.net/faq/43317-firefox-deplacer-le-dossier-des-fichiers-temporaires-internet)*
- *https://www.pcastuces.com/pratique/astuces/4830.htm*
- **I** [https://www.mediaforma.com/windows-10-demarrer](https://www.mediaforma.com/windows-10-demarrer-automatiquement-application-a-session-de-windows/)*[automatiquement-application-a-session-de-windows/](https://www.mediaforma.com/windows-10-demarrer-automatiquement-application-a-session-de-windows/)*
- *<https://www.malekal.com/les-taches-planifiees-de-windows/>*
- *<https://www.pcastuces.com/pratique/astuces/4245.htm>*
- [https://www.malekal.com/changer-deplacer-dossier-temporaire](https://www.malekal.com/changer-deplacer-dossier-temporaire-windows/)*[windows/](https://www.malekal.com/changer-deplacer-dossier-temporaire-windows/)*
- *https://www.malekal.com/deplacer-dossier-utilisateur-windows/*